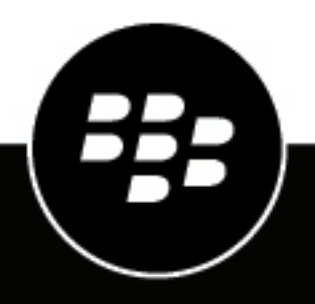

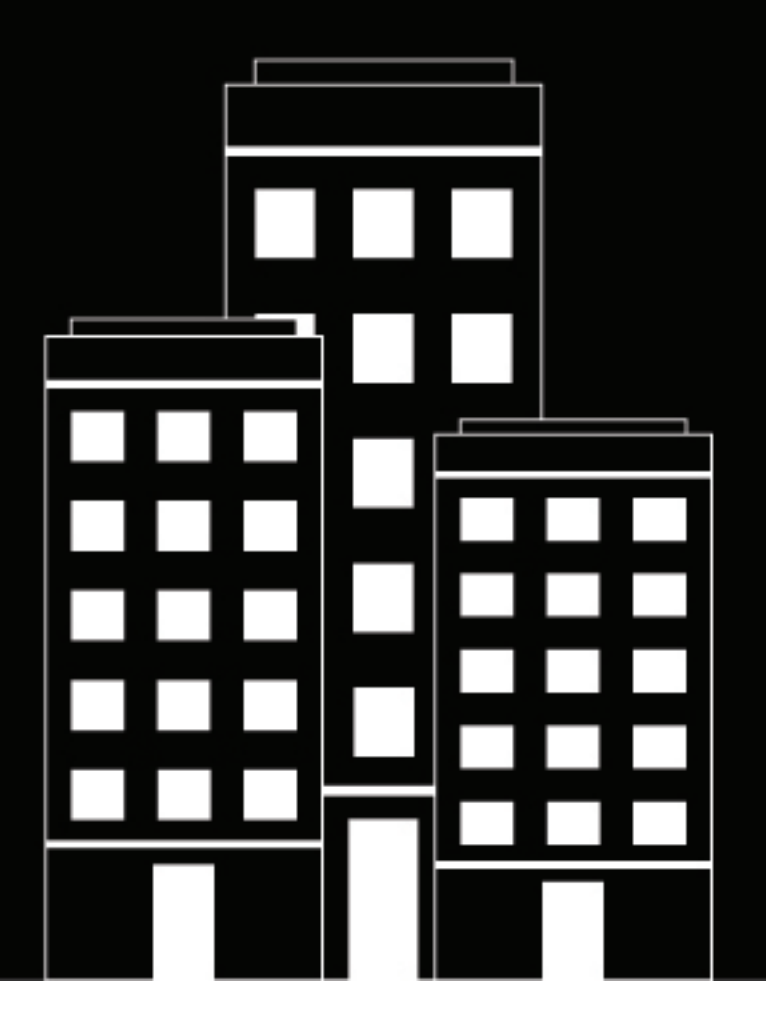

# **BlackBerry AtHoc Creare e pubblicare avvisi**

7.7

2019-03-25Z

## **Contents**

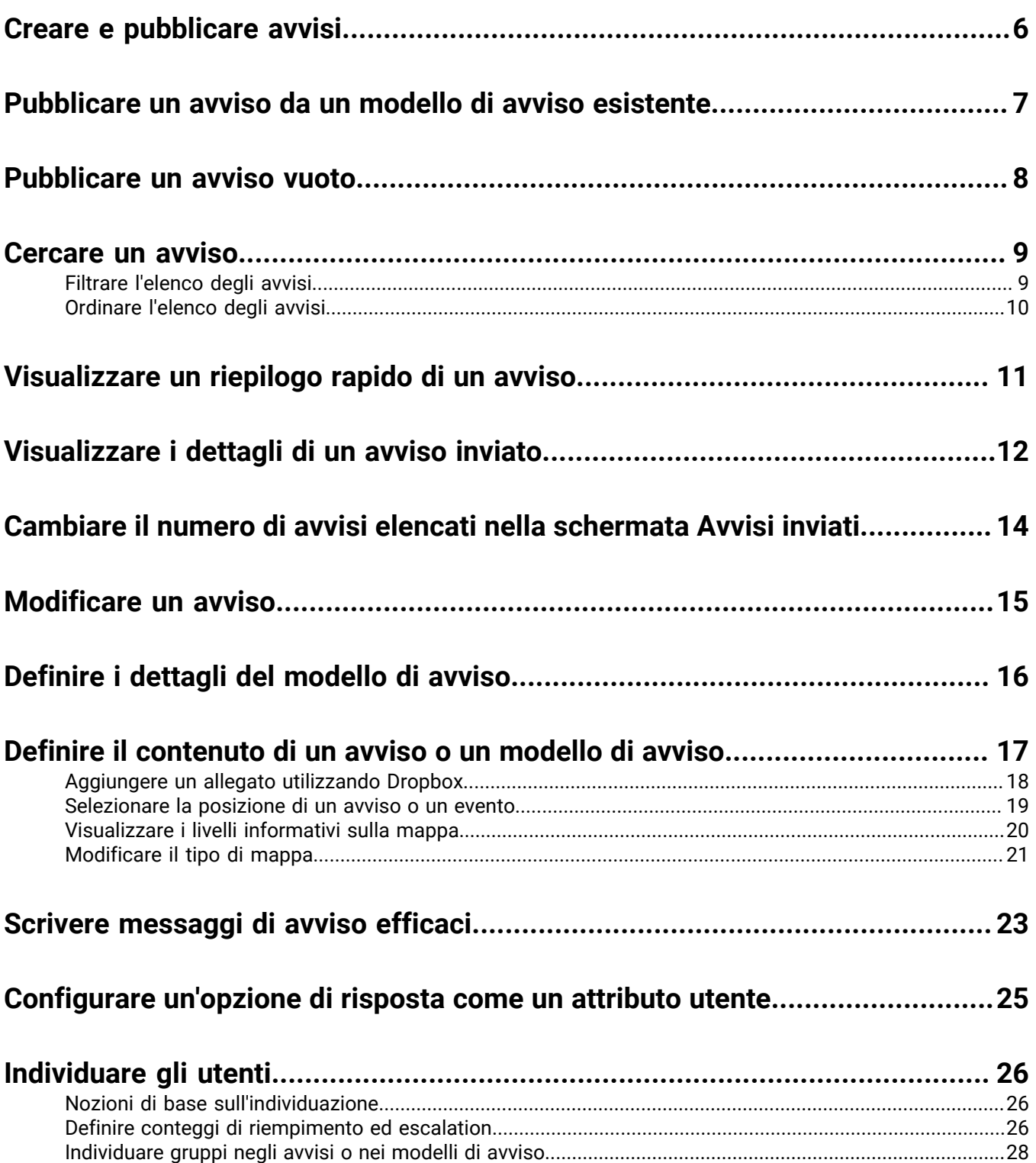

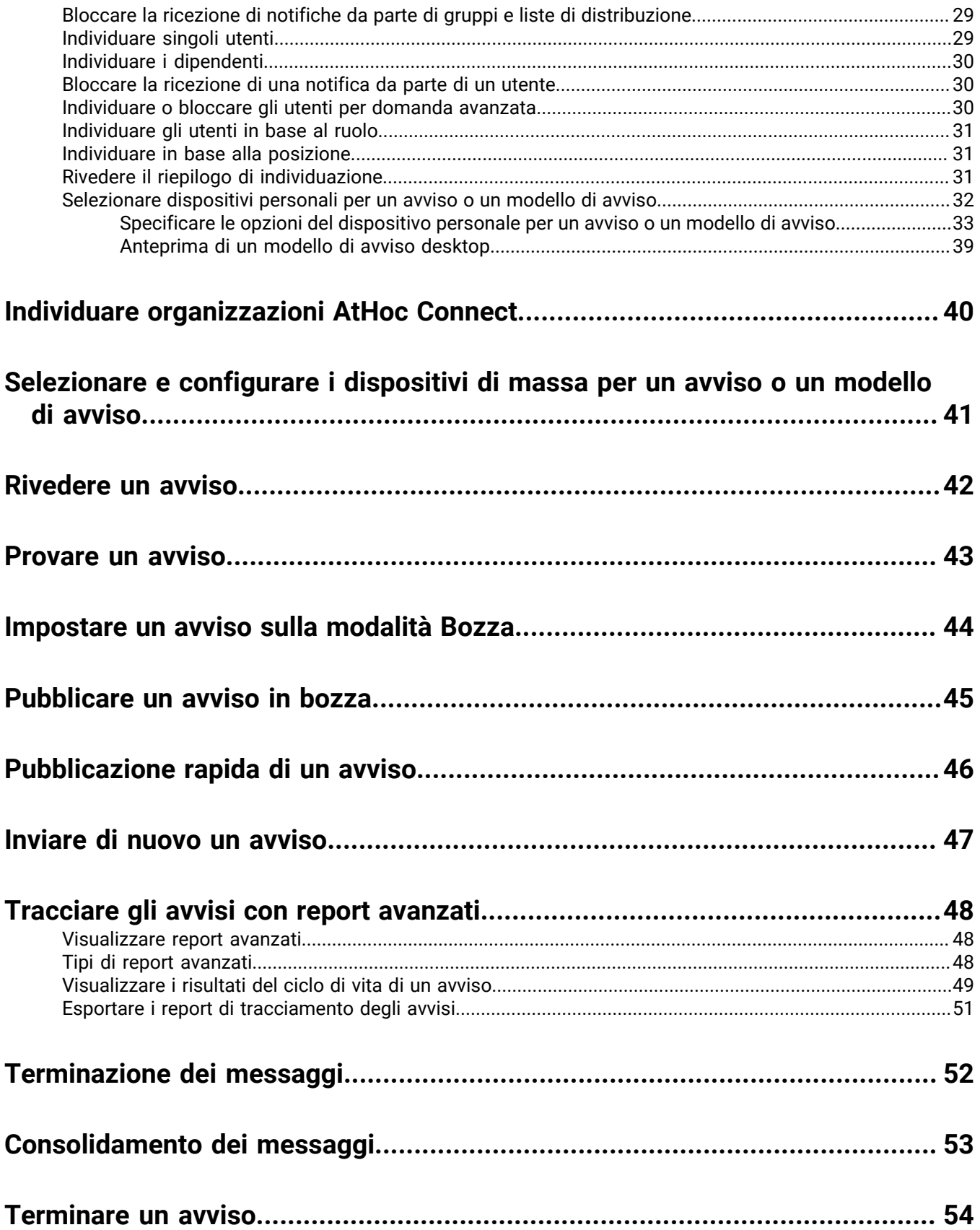

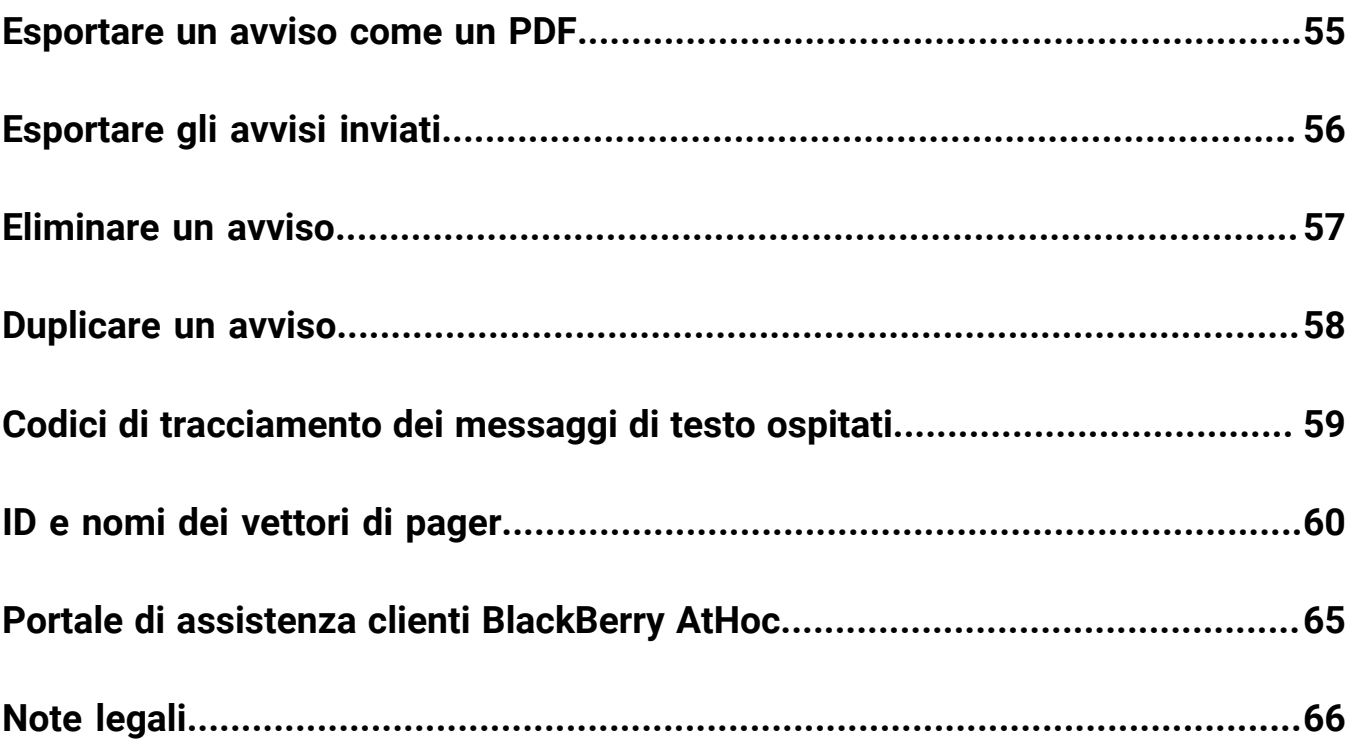

# <span id="page-5-0"></span>**Creare e pubblicare avvisi**

Gli avvisi sono comunicazioni inviate all'organizzazione, agli utenti mobili o a organizzazioni esterne. Un operatore BlackBerry AtHoc crea gli avvisi e individua gli utenti, le liste di distribuzione, gli utenti mobili e le organizzazioni attraverso IPAWS o AtHoc Connect. Gli operatori pubblicano gli avvisi dal menu Avvisi.

Gli avvisi in entrata sono avvisi ricevuti da utenti mobili, organizzazioni esterne o IPAWS.

## <span id="page-6-0"></span>**Pubblicare un avviso da un modello di avviso esistente**

**Important:** Prima di creare e pubblicare un nuovo avviso, andare alla pagina iniziale di BlackBerry AtHoc e controllare l'elenco di tutti gli avvisi che sono attualmente in corso, pianificati e ricorrenti nel sistema. Ciò aiuterà a evitare la creazione di un avviso duplicato.

- **1.** Nella barra di navigazione fare clic su **Avvisi**.
- **2.** Fare clic su **Nuovo avviso**.

Si apre la schermata Seleziona dai modelli di avviso in cui vengono visualizzati tutti i modelli di avviso a cui si ha accesso nel sistema.

- **3.** Per visualizzare i dettagli di uno qualsiasi dei modelli di avviso nell'elenco, spostare il cursore sul nome del modello di avviso.
- **4.** Effettuare una delle operazioni descritte di seguito:
	- Pubblicazione rapida: fare clic su **Pubblica** accanto a un modello di avviso nella colonna **Pronto per la pubblicazione**.
	- Modificare e pubblicare: fare clic su **Modifica avviso** per modificare il contenuto di qualsiasi modello di avviso. Fare clic su **Pubblica**.

Vedere [Definire i dettagli del modello di avviso](#page-15-0), [Definire il contenuto di un avviso o un modello di avviso](#page-16-0) e [Individuare gli utenti](#page-25-0) per istruzioni dettagliate su come compilare il contenuto e gli utenti individuati.

# <span id="page-7-0"></span>**Pubblicare un avviso vuoto**

**Important:** Prima di creare un nuovo avviso, accedere alla schermata predefinita di BlackBerry AtHoc e controllare l'elenco di tutti gli avvisi che sono attualmente in corso, programmati e ricorrenti nel sistema. Ciò aiuterà a evitare la creazione di un avviso duplicato.

Se si dispone di autorizzazioni operatore, è possibile creare un nuovo avviso senza alcun contenuto predefinito o utente individuato.

- **1.** Nella barra di navigazione fare clic su **Avvisi**.
- **2.** Fare clic su **Nuovo avviso**.
- **3.** Nella schermata **Seleziona dai modelli di avviso**, fare clic su **Crea un avviso vuoto**.

Vedere [Definire i dettagli del modello di avviso](#page-15-0), [Definire il contenuto di un avviso o un modello di avviso](#page-16-0) e [Individuare gli utenti](#page-25-0) per istruzioni dettagliate su come compilare il contenuto e gli utenti individuati.

## <span id="page-8-0"></span>**Cercare un avviso**

Il motore di ricerca degli avvisi controlla la corrispondenza di ogni lettera o numero in qualsiasi punto del titolo dell'avviso, del nome della cartella o del nome dell'editore e non fa distinzione tra maiuscole e minuscole.

I caratteri jolly non sono supportati nelle ricerche.

- **1.** Nella barra di navigazione fare clic su **Avvisi**.
- **2.** Fare clic su **Avvisi inviati**.
- **3.** Nel campo di ricerca digitare o incollare una parola o una frase contenuta nel titolo dell'avviso.
- **4.** Fare clic su **Cerca**.

### <span id="page-8-1"></span>**Filtrare l'elenco degli avvisi**

È possibile filtrare l'elenco degli avvisi mediante una qualsiasi combinazione dei seguenti attributi: stato, cartella, intervallo di date ed editore.

- **1.** Nella barra di navigazione fare clic su **Avvisi**.
- **2.** Fare clic su **Avvisi inviati**.
- **3.** Fare clic su **Avanzate** per aprire le opzioni di filtraggio avanzate.
- **4.** Facoltativamente, nell'elenco a discesa **Gravità**, selezionare la gravità da utilizzare come filtro: **Alta**, **Moderata**, **Bassa**, **Informativa** o **Sconosciuta**.
- **5.** Facoltativamente, nell'elenco a discesa **Tipo** selezionare il tipo di avviso che si desidera utilizzare come filtro. Le opzioni visualizzate nell'elenco sono configurabili e variano in base alla configurazione della propria organizzazione.
- **6.** Facoltativamente, nell'elenco a discesa **Stato**, selezionare lo stato da utilizzare come filtro. Nell'elenco vengono visualizzate le seguenti opzioni: **Seleziona tutto**, **Terminato**, **Bozza**, **Pianificato**, **In corso**.
- **7.** Facoltativamente, nell'elenco a discesa **Editore**, selezionare il nome dell'editore di avvisi da utilizzare come filtro.
- **8.** Facoltativamente, nell'elenco a discesa **Cartella**, selezionare il nome di una cartella per limitare la ricerca ai soli avvisi presenti in quella cartella.
- **9.** Facoltativamente, nei campi **Data di inizio** e **a**, selezionare le date di inizio e fine dell'intervallo di date da utilizzare come filtro. A questo punto l'elenco degli avvisi mostra solo gli avvisi con la data di inizio che rientra nell'intervallo specificato.
- **10.**Fare clic su **Cerca**.

L'elenco degli avvisi mostra tutti gli avvisi corrispondenti ai criteri di filtro.

#### **Rimuovere filtri dall'elenco degli avvisi**

Dopo aver filtrato l'elenco degli avvisi, sarà possibile effettuare una delle seguenti operazioni sui filtri:

- Per rimuovere tutti i filtri e tornare all'elenco di avvisi predefiniti, fare clic su **Annulla tutto** sotto il pulsante **Cerca**.
- Per rimuovere un filtro **Gravità**, selezionare l'opzione **Seleziona tutto** nell'elenco a discesa **Gravità**, quindi deselezionarla per rimuovere tutte le opzioni selezionate.
- Per rimuovere un filtro **Tipo**, selezionare l'opzione **Seleziona tutto** nell'elenco a discesa **Tipo**, quindi deselezionarla per rimuovere tutte le opzioni selezionate.
- Per rimuovere un filtro **Stato**, selezionare l'opzione **Seleziona tutto** nell'elenco a discesa **Stato**, quindi deselezionarlo per rimuovere tutte le opzioni selezionate.
- Per rimuovere un filtro **Editore**, selezionare l'opzione **Qualsiasi editore** nell'elenco a discesa **Editore**, quindi deselezionarla per rimuovere tutte le opzioni selezionate.
- Per rimuovere un filtro **Cartella**, selezionare l'opzione **Tutte le cartelle** nell'elenco a discesa **Cartella**, quindi deselezionarla per rimuovere tutte le opzioni selezionate.
- Per rimuovere un filtro **Data**, fare clic su uno o entrambi i campi della data, quindi fare clic sulla **X** accanto alla data.

## <span id="page-9-0"></span>**Ordinare l'elenco degli avvisi**

- **1.** Nella barra di navigazione fare clic su **Avvisi**.
- **2.** Fare clic su **Avvisi inviati**.
- **3.** Fare clic sull'intestazione della colonna in base alla quale si desidera ordinare.

Gli avvisi vengono visualizzati in ordine decrescente dei valori nella colonna selezionata.

**4.** Facoltativamente, fare clic nuovamente sulla stessa intestazione della colonna per ordinare in senso opposto.

## <span id="page-10-0"></span>**Visualizzare un riepilogo rapido di un avviso**

- **1.** Nella barra di navigazione fare clic su **Avvisi**.
- **2.** Fare clic su **Avvisi inviati**. Si apre la schermata Avvisi inviati.
- **3.** Utilizzare il campo di ricerca o scorrere la tabella degli avvisi per individuare l'avviso da visualizzare.
- **4.** Spostare il cursore sopra il titolo dell'avviso. Viene visualizzata una descrizione comandi, che fornisce le seguenti informazioni:
	- **Titolo avviso**
	- **Testo**
	- **Gravità**
	- **Tipo**
	- **Tempo rimasto**: questo campo viene visualizzato solo se l'avviso ha lo stato In corso.
	- **Opzioni di risposta**: se l'avviso ha lo stato Pianificato o Bozza, le opzioni di risposta vengono visualizzate singolarmente. Se lo stato è In corso o Terminato, ogni opzione di risposta è seguita da un numero che indica quanti utenti che hanno risposto hanno scelto tale opzione.
- **5.** Fare clic in qualsiasi punto della riga dell'avviso per aprire la schermata **Utenti** per l'avviso. La schermata Utenti fornisce informazioni sugli utenti individuati e i dettagli di risposta per l'avviso. Passare il mouse sopra le sezioni **Dettagli inviati** o **Dettagli risposta** per visualizzare una descrizione comandi che mostra il numero di utenti per ogni stato. Se sono abilitati dipendenti per l'organizzazione e nel modello responsabilità, il numero di utenti visualizzati nella descrizione comandi include il numero di sponsor e i dipendenti.
- **6.** Fare clic sulla scheda **Dettagli** per visualizzare i dettagli del contenuto dell'avviso, comprese le opzioni di risposta, la posizione e l'ora dell'avviso. La schermata dei dettagli è identica per gli avvisi con lo stato In corso e Terminato, ad eccezione della sezione **Pianificato** che nell'avviso In corso è modificabile, consentendo di modificare l'ora di fine.
	- Se il messaggio di avviso ha lo stato **Bozza** o **Pianificato**, è possibile modificare qualsiasi dettaglio dell'avviso.
	- Se l'avviso ha lo stato **In corso**, è possibile terminarlo. È possibile modificare l'opzione Ora di fine avviso in caso manchino cinque o più minuti alla fine dell'avviso.
	- Se l'avviso è nello stato **Terminato**, non è possibile modificarlo.

# <span id="page-11-0"></span>**Visualizzare i dettagli di un avviso inviato**

Dopo aver fatto clic sul pulsante **Pubblica** per inviare un avviso, è possibile fare clic sul pulsante **Riepilogo avvisi** nella parte inferiore della schermata **Rivedi e pubblica**.

Se non ci si trova nella schermata Rivedi e pubblica, è possibile visualizzare il riepilogo degli avvisi per qualsiasi avviso in corso o terminato completando i seguenti passaggi:

- **1.** Nella barra di navigazione fare clic su **Avvisi**.
- **2.** Fare clic su **Avvisi inviati**.
- **3.** Nella schermata **Avvisi inviati**, utilizzare il campo di ricerca o scorrere la tabella degli avvisi per individuare l'avviso di cui si vogliono visualizzare i dettagli.
- **4.** Fare clic in qualsiasi punto della riga dell'avviso per aprire la schermata dei dettagli dell'avviso.

La schermata **Riepilogo avvisi** che viene visualizzata contiene una scheda Dettagli e le schede Utenti individuati, Organizzazioni e Dispositivi di massa, se applicabile.

Se l'avviso è in corso, è presente il pulsante **Termina avviso**, che può essere utilizzato per terminare immediatamente l'avviso.

Nella schermata Riepilogo avvisi viene elencato lo stato corrente dell'avviso: In corso o Terminato. Per gli avvisi in corso, le informazioni sulla pagina si aggiornano automaticamente ogni minuto. È possibile fare clic sul  $\bf{C}$  per aggiornare la schermata manualmente.

#### **Scheda Dettagli**

Nella scheda Dettagli sono visualizzati tutti i campi che sono stati inclusi nell'avviso.

Nel campo Utenti totali della sezione Utenti individuati viene visualizzato il numero totale di utenti individuati nell'avviso. Facendo clic sul numero si apre la schermata Utenti, che visualizza i nomi e i dettagli di ciascuno degli utenti individuati.

Per gli avvisi in corso, è possibile modificare il campo Ora di fine avviso nella sezione Sincronizzazione avviso della sezione Pianificazione, se rimangono almeno cinque minuti prima del termine dell'avviso.

#### **Scheda Utenti**

La scheda Utenti individuati fornisce statistiche sul numero di utenti individuati dall'avviso e sul tipo di risposte registrate dagli utenti che hanno ricevuto l'avviso.

La sezione **Dettagli inviati** contiene le statistiche sul numero di utenti individuati dall'avviso, il numero di utenti ai quali è stato inviato l'avviso e il numero di utenti che il sistema sta ancora cercando di contattare o non è riuscito a contattare. Per ognuna di queste opzioni, un menu accanto al numero contiene le seguenti opzioni:

- **Esporta riepilogo di consegna (CSV)**: fare clic su questa opzione per creare un file .csv esportabile contenente i nomi di tutti gli utenti che rientrano nella categoria selezionata: Individuato, Inviato, In corso o non riuscito. Se applicabile, il .csv contiene anche l'ora di invio dell'avviso, l'ora di risposta, la risposta degli utenti e l'ora dell'errore registrati per ogni utente nell'elenco.
- **Invia avviso a questi utenti**: fare clic su questa opzione per aprire un duplicato dell'avviso originale che è possibile modificare e inviare di nuovo. Per la categoria "In corso o non riuscito", questa opzione è un modo rapido di aggiungere all'avviso più dispositivi personali e modalità di consegna per cercare di contattare gli obiettivi dell'avviso che non erano a conoscenza o in grado di rispondere all'avviso originale.
- **Elenco utenti**: fare clic su questa opzione per aprire un Report tracciamento utenti. Il report si apre in una nuova finestra del browser.

Nella sezione **Dettagli risposta** della scheda Riepilogo viene visualizzato l'elenco di tutte le possibili opzioni di risposta all'avviso, ognuna con un colore diverso. Accanto a ogni opzione viene indicato il numero totale dei destinatari degli avvisi che hanno selezionato questa opzione. Queste informazioni vengono anche rappresentate graficamente sullo schermo con un cerchio diviso in segmenti colorati in base al numero di opzioni di risposta di ogni tipo selezionato.

Il menu accanto a ogni numero di risposta contiene le opzioni seguenti:

- **Esporta riepilogo di consegna (CSV) per l'avviso inviato**: fare clic su questa opzione per creare un file .csv esportabile contenente i nomi di tutti i destinatari che hanno scelto l'opzione di risposta corrispondente. Se applicabile, il .csv contiene anche l'ora di invio dell'avviso, l'ora di risposta, la risposta degli utenti e i dettagli relativi al lavoro per ogni destinatario.
- **Invia avviso a questi utenti**: fare clic su questa opzione per aprire un duplicato dell'avviso originale che è possibile modificare e inviare di nuovo. Per la categoria "Non risposto", questa opzione è un modo rapido di aggiungere all'avviso più dispositivi personali e modalità di consegna per cercare di contattare gli obiettivi dell'avviso che non erano a conoscenza o non potevano rispondere all'avviso originale. Per le altre opzioni, è un modo per fornire altre istruzioni specifiche a un gruppo individuato in modo molto specifico.
- **Elenco utenti**: fare clic su questa opzione per aprire un Report tracciamento utenti. Il report si apre in una nuova finestra del browser.

Passare il mouse sulle sezioni Invia dettagli o Dettagli risposta per visualizzare un suggerimento che mostra il numero di utenti per ogni categoria. Se i dipendenti sono abilitati per l'organizzazione e inclusi nel modello responsabilità, viene visualizzato il numero di sponsor e dipendenti.

#### **Scheda Organizzazioni**

La scheda Organizzazioni fornisce statistiche sul numero di organizzazioni individuate dall'avviso e il tipo di risposte registrate da queste organizzazioni.

Ciascun elenco della scheda Organizzazioni contiene un'opzione **Esporta riepilogo di consegna**. Non è presente alcuna opzione per inviare di nuovo l'avviso alle organizzazioni selezionate.

#### **Scheda Dispositivi di massa**

**Note:** La scheda Dispositivi di massa non è disponibile per i modelli di avviso non in inglese.

La scheda Dispositivi di massa individuati fornisce statistiche sul numero di dispositivi di massa individuati dall'avviso e il tipo di risposte registrate da questi dispositivi. Poiché i dispositivi di massa trasmettono gli avvisi anziché inviarli a persone o organizzazioni specifiche, il monitoraggio delle risposte dei dispositivi di massa comporta rilevare se un avviso consegnato è stato accettato o meno. Le due opzioni di risposta utilizzate per i dispositivi di massa sono Risposto, ossia il dispositivo ha trasmesso l'avviso, e Non risposto, ossia non l'ha trasmesso.

Gli elenchi a discesa nelle sezioni Individuato, Inviato e In corso o non riuscito contengono solo un'opzione **Esporta riepilogo di consegna**, che crea un file .csv scaricabile in cui sono elencati i dispositivi di massa che sono stati individuati, a cui è stato inviato l'avviso, oppure che non hanno ricevuto o non hanno potuto ricevere l'avviso. Non è presente alcuna opzione per inviare di nuovo l'avviso.

#### **Pulsante Report avanzati**

Questo pulsante consente di aprire la schermata Report avanzati, dove è possibile visualizzare una serie di report diversi. Per ulteriori informazioni, vedere [Visualizzare rapporti avanzati.](#page-47-1)

**Note:** A differenza della schermata Riepilogo report, la schermata Report avanzati non è localizzata. Viene visualizzata la schermata nella lingua inglese degli Stati Uniti per tutti gli utenti di BlackBerry AtHoc, indipendentemente dal loro sistema predefinito o dalle impostazioni locali dell'organizzazione.

## <span id="page-13-0"></span>**Cambiare il numero di avvisi elencati nella schermata Avvisi inviati**

Per rendere più facile l'individuazione degli avvisi nella schermata Avvisi inviati, è possibile modificare il numero di avvisi che possono essere visualizzati in ogni pagina.

- **1.** Nella barra di navigazione fare clic su **Avvisi**.
- **2.** Fare clic su **Avvisi inviati**.
- **3.** Scorrere in fondo all'elenco di avvisi.
- **4.** Fare clic sull'elenco visualizzato accanto alla frase **Elementi per pagina**.
- **5.** Selezionare il numero di avvisi da visualizzare per pagina.

La schermata viene aggiornata e visualizza il numero totale di risultati specificati.

# <span id="page-14-0"></span>**Modificare un avviso**

La quantità di modifiche che è possibile apportare a un avviso dipende dal suo stato corrente:

- Se l'avviso ha uno stato di **Bozza** o **Pianificato**, è possibile modificarne i dettagli.
- Se l'avviso è nello stato **In corso**, è possibile modificarne l'ora di fine, se restano cinque minuti o più prima della data di fine dell'avviso.
- Se l'avviso è nello stato **Terminato**, non è possibile modificarlo.
- **1.** Nella barra di navigazione fare clic su **Avvisi**.
- **2.** Fare clic su **Avvisi inviati**.
- **3.** Utilizzare il campo di ricerca o scorrere la tabella degli avvisi per individuare l'avviso da modificare.
- **4.** Selezionare la casella di controllo accanto al nome dell'avviso.
- **5.** Nella parte superiore dello schermo, fare clic su **Altre azioni** > **Modifica**.
- **6.** Apportare le modifiche desiderate ai campi sbloccati.
- **7.** Fare clic su **Salva**.

# <span id="page-15-0"></span>**Definire i dettagli del modello di avviso**

La sezione Modello di avviso è utilizzata per definire le caratteristiche di identificazione del modello di avviso nel sistema.

- **1.** Nella barra di navigazione fare clic su **Avvisi**.
- **2.** Fare clic su **Modelli di avviso**.
- **3.** Fare clic su **Nuova**.
- **4.** Nella schermata **Nuovo modello di avviso**, nel campo **Nome** della sezione **Modello di avviso**, inserire un nome e una descrizione per il modello di avviso. Il nome e la descrizione vengono visualizzati solo in BlackBerry AtHoc; non vengono mostrati agli utenti finali. Il nome e la descrizione dovrebbero rendere più semplice agli editori identificare il modello di avviso (ad esempio, Avviso tornado).
- **5.** Nel campo **Descrizione**, fornire dettagli sullo scopo o il contenuto del modello di avviso. Per esempio, "Invia quando viene avvistato un tornado entro 5 miglia dalla struttura". Questa descrizione non viene visualizzata dagli utenti finali; è visibile solo nell'applicazione.
- **6.** Nel campo **Cartella**, fare clic sulla freccia GIÙ e selezionare la cartella avvisi alla quale si desidera aggiungere il modello di avviso.
- **7.** Facoltativamente, selezionare **Disponibile per pubblicazione rapida** se si desidera rendere disponibile il nuovo modello di avviso tramite tutti i collegamenti per la pubblicazione rapida nell'applicazione.
- **8.** Facoltativamente, selezionare **Disponibile per pubblicazione rapida** se si desidera rendere disponibile il nuovo modello di avviso per la pubblicazione dall'app mobile.
- **9.** Una volta terminato, configurare la sezione [Contenuto](#page-16-0).

# <span id="page-16-0"></span>**Definire il contenuto di un avviso o un modello di avviso**

La sezione Contenuto viene utilizzata per definire le parti principali di un modello o modello di avviso nel sistema: il titolo, il corpo, il tipo e le eventuali opzioni di risposta, collegamenti a siti Web, allegati o dettagli posizione che sono rilevanti.

Per aggiungere contenuto, completare i passaggi seguenti:

- **1.** Facoltativamente, se si sta creando un avviso o un modello di avviso in una lingua diversa dalla lingua predefinita visualizzata sulla schermata, fare clic sul pulsante accanto al campo Gravità e selezionare la lingua dall'elenco visualizzato. Notare che questo non modifica la lingua visualizzata sulla schermata. Invece, modifica la lingua in cui il messaggio viene consegnato. Se è attivata la sintesi vocale, la parte audio dell'avviso inviato sarà nella lingua selezionata.
- **2.** Nel campo **Gravità**, selezionare il livello di gravità dall'elenco.

**Important:** Il livello di gravità Alto è riservato per i casi di estrema urgenza. Sull'applicazione per dispositivi mobili, sostituisce le impostazioni audio del dispositivo per emettere eventuali suoni associati all'avviso o al modello di avviso.

- **3.** Nel campo **Titolo**, immettere un riepilogo di una riga che comunica lo scopo dell'avviso o il modello di avviso. In questo campo il numero massimo di caratteri è 100. Il titolo è obbligatorio e viene visualizzato nella parte superiore della schermata dei destinatari quando l'avviso viene inviato.
- **4.** Facoltativamente, se si desidera inserire un segnaposto nel titolo di un avviso o di un modello di avviso, fare clic su e selezionare il segnaposto nell'elenco che viene visualizzato.
- **5.** Nel campo **Corpo**, immettere fino a 4000 caratteri di testo per comunicare il motivo dell'invio dell'avviso e fornire istruzioni al pubblico di destinazione.

Per ulteriori dettagli su cosa includere nel campo Corpo, vedere [Scrivere messaggi di avviso efficaci.](#page-22-0)

- **6.** Nel campo **Tipo** selezionare il tipo adatto all'avviso o al modello di avviso che si sta creando.
- **7.** Nel campo **Opzioni di risposta**, effettuare una delle seguenti azioni:
	- Fare clic sull'elenco **Personalizza opzioni di risposta** per visualizzare un elenco di risposte preimpostate che è possibile aggiungere a un avviso o un modello di avviso.
	- Fare clic sul collegamento **Aggiungi opzione di risposta** per definire una o più risposte che i destinatari dell'avviso possono inviare per comunicare che hanno ricevuto il messaggio. Se la risposta implica una chiamata ponte, selezionare la casella di controllo Chiamata ponte, quindi, nei due campi visualizzati sotto la casella di controllo immettere il numero della chiamata ponte e il passcode necessario agli utenti per rispondere. Per dettagli specifici su cosa sono le chiamate ponte e su come vengono utilizzate, consultare il riquadro riportato di seguito.
	- **Note:** gli utenti individuati nei paesi con provisioning del codice paese SMS possono rispondere agli avvisi SMS. Gli utenti nei paesi senza provisioning del codice paese non possono rispondere agli avvisi SMS. Per ulteriori informazioni, incluso un elenco dei paesi con provisioning del codice, vedere la sezione " [In che](https://na31.salesforce.com/_ui/selfservice/pkb/PublicKnowledgeSolution/d?orgId=00D00000000haz3&id=50100000000GMvi&retURL=%2Fsol%2Fpublic%2Fsearch.jsp%3Fsearch%3D544%26orgId%3D00D00000000haz3&ps=1) [modo il supporto SMS AtHoc invia messaggi di testo in paesi esteri?"](https://na31.salesforce.com/_ui/selfservice/pkb/PublicKnowledgeSolution/d?orgId=00D00000000haz3&id=50100000000GMvi&retURL=%2Fsol%2Fpublic%2Fsearch.jsp%3Fsearch%3D544%26orgId%3D00D00000000haz3&ps=1) sul sito del supporto di BlackBerry AtHoc.
- **8.** Facoltativamente, nel campo **Collegamento Ulteriori informazioni**, immettere quanto segue:
	- Un URL che apre una pagina Web a cui gli utenti possono accedere per ottenere maggiori dettagli sull'avviso quando viene inviato. Quando gli utenti ricevono l'avviso, un collegamento **Per ulteriori informazioni** al suo interno li indirizzerà alla pagina Web.
	- Un URL che apre un allegato (supporti o documenti) memorizzati su Dropbox. Per dettagli su come salvare un allegato su Dropbox, vedere [Aggiungere un allegato utilizzando Dropbox](#page-17-0).

**Note:** Per includere l'URL negli avvisi SMS, il modello di avviso SMS deve contenere un segnaposto [TargetUrl]. Per ulteriori informazioni, vedere "Configure the hosted gateway for cloud services" (Configurare il gateway

ospitato per i servizi cloud) nella *BlackBerry AtHoc System Administrator Configuration Guide (Guida alla configurazione per gli amministratori di sistema di BlackBerry AtHoc)*.

- **9.** Se è stato immesso un URL nel passaggio precedente, fare clic su **Prova URL** per verificare che il collegamento funzioni correttamente.
- **10.**Facoltativamente, nel campo **Posizione**, fare clic su **Aggiungi** per accedere a una mappa su cui è possibile designare un'area geografica per l'avviso o il modello di avviso.

Per una descrizione dettagliata su come specificare una posizione geografica per un avviso o un modello di avviso, vedere [Selezionare una posizione dell'avviso](#page-18-0).

**11.**Al termine, configurare la sezione [Individua singoli utenti.](#page-28-1)

#### **Che cosa è una chiamata ponte?**

Una chiamata ponte è un tipo di opzione di risposta all'avviso per dispositivi telefonici che consiste in una risposta di testo accompagnata da un numero di telefono o da un indirizzo URL. Se si imposta l'opzione del telefono Chiamata ponte, gli utenti finali devono digitare il numero di telefono per intero e il passcode (se richiesto) preceduto da un delimitatore 'x': ad esempio, (321)987-6543x98127.

Se si imposta un URL di una chiamata ponte, l'indirizzo URL deve iniziare come segue:

- http:// per indirizzi Web standard
- https:// per indirizzi Web protetti
- sip:// per indirizzi di dispositivi per teleconferenze

### <span id="page-17-0"></span>**Aggiungere un allegato utilizzando Dropbox**

**Note:** La visibilità del pulsante **Scegli da Dropbox** è controllata da un'impostazione dell'organizzazione, pertanto potrebbe non essere attivo per la propria organizzazione. Se è attivo, è necessario prima registrarsi con Dropbox e quindi accedere prima di poter allegare i file. I dettagli su come registrarsi e accedere sono presentati di seguito.

Se si desidera includere un allegato in un avviso, un modello di avviso, un evento o un modello di evento, è possibile caricare supporti o documenti su Dropbox e quindi includere un collegamento a tale allegato all'interno dell'avviso, dell'evento o del modello che si sta creando. Per aggiungere un collegamento a un allegato memorizzato in Dropbox, completare i seguenti passaggi:

- **1.** Nella sezione **Contenuto** di un avviso, un evento o un modello, fare clic su **Scegli da Dropbox**.
- **2.** Inserire il **nome utente** e la **password** di Dropbox. Se non si dispone di un account Dropbox, fare clic sul collegamento **Crea un account** sotto il pulsante **Accedi** per crearne uno.

**Note:** Anche se è necessario impostare un account per accedere a Dropbox, è possibile utilizzare il pulsante **Scegli da Dropbox** per selezionare i file memorizzati nel cloud o aggiungere i file dall'unità locale senza dover installare la versione completa dell'applicazione Dropbox sul computer.

- **3.** Fare clic su **Carica**.
- **4.** Fare clic su **Scegli file**.
- **5.** Individuare il file da caricare, quindi fare clic su **Apri**.
- **6.** Fare clic su **Fine**.
- **7.** Fare clic sul nome del file nella pagina iniziale di Dropbox, quindi fare clic sul collegamento **Condividi** visualizzato nella stessa riga.
- **8.** Copiare il percorso del collegamento visualizzato nel campo **Collega al file**.
- **9.** Incollare il percorso del collegamento nel campo **Collegamento Ulteriori informazioni** nella sezione **Contenuto** dell'avviso, dell'evento o del modello che si sta creando.

### <span id="page-18-0"></span>**Selezionare la posizione di un avviso o un evento**

Ci sono due modi per aggiungere le posizioni a un avviso o evento utilizzando la funzione mappa: attraverso la definizione di posizioni personalizzate utilizzando gli strumenti di disegno disponibili sulla mappa e selezionando le aree geografiche da un elenco di posizioni che sono state predefinite da un amministratore BlackBerry AtHoc.

**Note:** Quando operatori e amministratori creano un modello di avviso, essi hanno l'opzione di rendere la posizione un componente obbligatorio facendo clic sul pulsante Impostazioni e selezionando la casella di **Posizione obbligatoria**. Quando un operatore crea un avviso o un evento dal modello, se non viene aggiunta una posizione, all'avviso o all'evento viene assegnato lo stato "Non pronto".

**Note:** Se si seleziona **E-mail** o **Popup desktop** nella sezione **Seleziona dispositivi personali** di un avviso, un'immagine della mappa viene inclusa nell'avviso se questa funzionalità è stata abilitata per l'organizzazione.

Per accedere a una mappa dove selezionare una o più posizioni geografiche per un avviso o un evento, completare i passaggi seguenti:

**1.** Nella sezione **Contenuto**, fare clic su **Aggiungi** nel campo **Posizione**.

Viene visualizzata una schermata separata che mostra una mappa interattiva.

**Note:** Se si dispone delle autorizzazioni necessarie, è possibile impostare l'area sulla mappa predefinita nella schermata Impostazioni mappa.

- **2.** Facoltativamente, se la posizione da individuare non viene visualizzata sulla mappa corrente, inserire l'indirizzo, il luogo di interesse o la coppia di valori longitudine/latitudine nel campo di ricerca. Premere **Invio** sulla tastiera per aggiornare la posizione sulla mappa.
- **3.** Per utilizzare una posizione predefinita sulla mappa come criteri di individuazione, fare clic su **Seleziona posizioni predefinite** per accedere a un menu a discesa da cui è possibile selezionare uno qualsiasi dei livelli che sono stati creati. Quando si seleziona uno strato, la mappa si aggiorna automaticamente per visualizzare la posizione del livello sullo schermo.

**Note:** Si consiglia di caricare più livelli con diversi set di posizioni predefinite per migliorare l'usabilità e le performance del sistema. I livelli della mappa vengono configurati nella schermata Impostazioni mappa. Gli amministratori possono accedervi da **Impostazioni** > **Di base** > **Impostazioni mappa**.

**4.** Selezionare una o più posizioni all'interno del livello facendo clic su di esse nella mappa o selezionare la casella di controllo accanto ai relativi nomi nel menu a discesa.

Quando si effettuano selezioni, le posizioni vengono evidenziate sulla mappa.

- **5.** Per creare una posizione personalizzata fare clic su **Crea posizioni personalizzate** per visualizzare gli strumenti di disegno per la creazione delle forme.
- **6.** Fare clic su uno dei pulsanti della forma nella barra Strumenti mappa e fare clic e trascinare sullo schermo per coprire la posizione da utilizzare nell'avviso o evento.
- **7.** Per visualizzare le dimensioni di una posizione personalizzata, fare clic sulla forma sulla mappa. Viene visualizzata una casella nera accanto al pulsante Crea posizioni personalizzate che elenca l'area totale della posizione personalizzata in miglia quadrate o chilometri quadrati, a seconda dell'unità di misura utilizzata dal sistema.
- **8.** Per modificare una posizione personalizzata, fare clic sulla forma e quindi fare clic e trascinare uno dei cerchi che appaiono intorno al bordo della forma.
- **9.** Per ridimensionare nuove forme mantenendo le dimensioni, completare i passaggi seguenti:
	- **a.** Premere e tenere premuto il tasto MAIUSC sulla tastiera.
	- **b.** Fare clic e rilasciare la forma per selezionarla.
	- **c.** Spostare il cursore su uno dei quadrati bianchi intorno alla forma.
	- **d.** Fare clic e tenere premuta la casella bianca mentre si trascina il mouse per aumentare o diminuire la dimensione della forma.

Quando si creano forme e si selezionano posizioni predefinite sulla mappa, il campo **Riepilogo posizioni** nell'angolo in basso a destra si aggiorna per fornire una panoramica del numero totale di posizioni visualizzate sulla mappa e, di conseguenza, le posizioni che saranno incluse nell'avviso o evento.

**10.**Per eliminare una delle posizioni personalizzate create, eseguire una delle operazioni seguenti:

- Nel campo Riepilogo posizioni fare clic sul pulsante **X** accanto a ogni posizione da rimuovere. Tenere presente che se è stata creata più di una posizione personalizzata, queste sono combinate nell'elenco e non possono essere eliminate singolarmente. Per eliminare le singole posizioni personalizzate, utilizzare il metodo descritto di seguito.
- Fare clic sul bordo della forma della posizione sulla mappa per selezionarla, quindi fare clic su **in** per rimuoverla.
- **11.**Per visualizzare il numero totale di utenti e organizzazioni che si trovano all'interno delle posizioni della mappa selezionate, fare clic su **Calcola** accanto al campo **Individua per posizione**.

**Important:** Gli utenti e le organizzazioni elencati nel campo Individua per posizione non vengono aggiunti *automaticamente* all'elenco di individuazione di avvisi o eventi. Per aggiungerli come obiettivi, è necessario selezionare **Individua utenti** e **Individua organizzazioni**.

**12.**Una volta terminato di aggiungere le posizioni e di individuare gli utenti e le organizzazioni, fare clic su **Applica**.

## <span id="page-19-0"></span>**Visualizzare i livelli informativi sulla mappa**

I livelli informativi vengono creati nella pagina Impostazioni mappa all'interno del sistema BlackBerry AtHoc e non sono specifici dell'avviso corrente. Gli stessi livelli possono essere visualizzati in ogni modello di avviso.

Per consentire agli operatori di visualizzare più livelli contemporaneamente, la schermata Mappa include un'icona Livelli. Selezionando i livelli da questo elenco, questi vengono aggiunti alla mappa a scopo informativo: è possibile visualizzarli ma non selezionarli. Al contrario, il pulsante Seleziona posizione predefinita consente agli operatori di selezionare una posizione da un unico livello in un determinato momento.

 Una mappa di avviso contiene più livelli della mappa, ognuno dei quali fornisce informazioni sulla posizione e il pubblico di destinazione dell'avviso.

- **1.** Aprire la mappa dell'avviso:
- **2.** Nell'angolo in basso a sinistra della schermata, fare clic su
- **3.** Selezionare **Organizzazioni** nell'elenco **Livelli** per visualizzare tutte le organizzazioni connesse all'interno dell'area della mappa corrente. Per visualizzare i dettagli dell'organizzazione, fare clic sull'icona corrispondente.

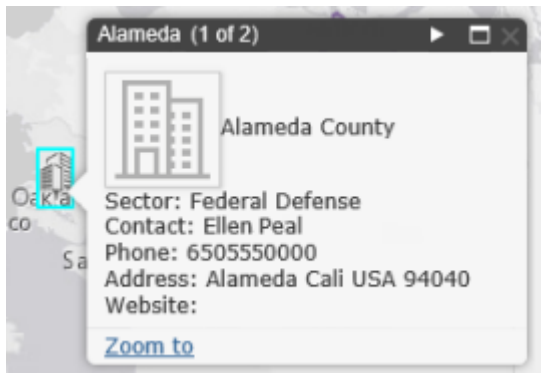

**Note:** Se esiste più di un oggetto in corrispondenza o molto vicino alle stesse coordinate di geolocalizzazione, fare clic su per visualizzare i dettagli dell'altra organizzazione.

- **4.** Selezionare la casella di controllo **Avvisi in corso in entrata** nell'elenco **Livelli** per visualizzare tutti gli avvisi in entrata che rientrano nell'area della mappa corrente e includono le informazioni sulla posizione. Per visualizzare i dettagli dell'avviso in entrata, fare clic sull'icona  $\blacktriangleright$  corrispondente.
- **5.** Fare clic sulla casella di controllo accanto a una qualsiasi delle caselle di controllo Livelli per visualizzarla sulla mappa. La differenza tra la selezione di una posizione predefinita nell'elenco a discesa **Seleziona posizioni predefinite** e la stessa selezione nel riquadro **Livelli** è che la posizione non è interattiva quando viene selezionata nel pannello Livelli. Questo stato non selezionabile è indicato mediante un'ombreggiatura più chiara e linee tratteggiate intorno ai bordi delle posizioni, come illustrato sulla destra nella seguente immagine:

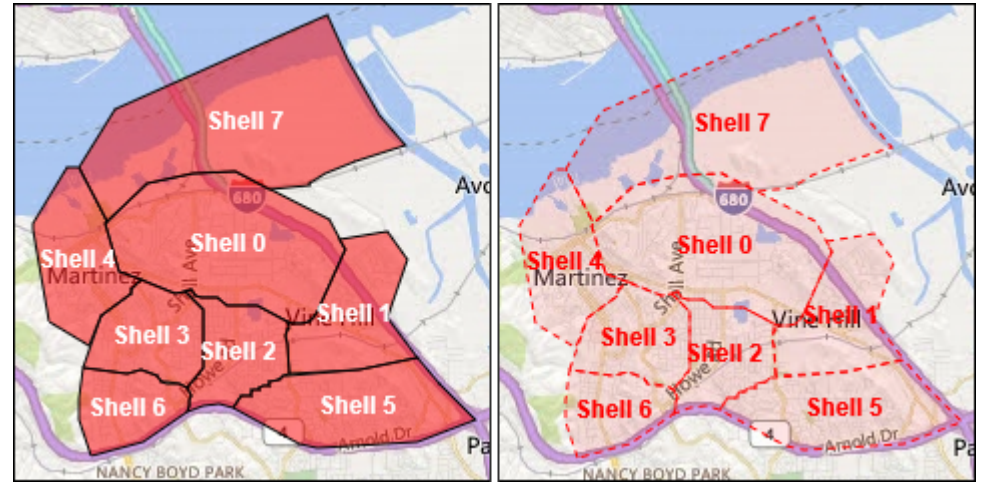

**Note:** Le posizioni personalizzate non sono elencate nel pannello Livelli.

## <span id="page-20-0"></span>**Modificare il tipo di mappa**

Per modificare lo stile della mappa in un avviso o un modello di avviso, fare clic su **nell'angolo inferiore sinistro** dello schermo e fare clic per selezionare la mappa da utilizzare. Sono disponibili le opzioni seguenti:

- **Bing Road**: mappa standard di Microsoft con le vie e i principali punti di riferimento etichettati.
- **Area Bing**: foto aerea standard di Microsoft dell'area della mappa.
- **Immagini**: foto aerea dell'area della mappa.
- **Immagini con etichette**: fotografia aerea dell'area della mappa con i principali punti di riferimento etichettati.
- **Vie**: mappa tradizionale con le vie e i principali punti di riferimento etichettati.
- **Topografia**: mappa tradizionale con caratteristiche topografiche visualizzate e vie e principali punti di riferimento etichettati.
- **Tela grigio scuro**: mappa in grigio scuro con masse d'acqua e città etichettate. Le strade sono visualizzate ma non etichettate.
- **Tela grigio chiaro**: mappa in grigio chiaro con masse d'acqua e città etichettate. Le strade sono visualizzate ma non etichettate.
- **Geografia nazionale**: mappa tradizionale con caratteristiche topografiche visualizzate e vie e principali punti di riferimento etichettati.
- **Oceani**: mappa tradizionale con caratteristiche topografiche del terreno visualizzate e topografia subacquea etichettata.
- **Terreno con etichette**: mappa tradizionale con caratteristiche topografiche visualizzate con città e strade principali etichettate.
- **OpenStreetMap**: mappa tradizionale con vie e principali punti di riferimento etichettati.

**Note:** OpenStreetMap è fornito da OpenStreetMap (www.openstreetmap.org.) Tutti gli altri tipi di mappe, eccetto le mappe Bing, sono fornite da ESRI (www.esri.com.)

# <span id="page-22-0"></span>**Scrivere messaggi di avviso efficaci**

Utilizzare i seguenti suggerimenti e prassi ottimali per la pubblicazione di avvisi efficaci.

#### **Contenuto e messaggio**

- Mantenere titolo e messaggio il più brevi possibile.
- Se l'avviso è un esercizio o un test, mettere chiaramente "Esercizio" o "Test" nel titolo e nel messaggio. Questa pratica assicura che ognuno risponda in modo adeguato e nessuno prende per vero il messaggio di esercizio.
- Utilizzare le cinque W: who (chi), what (cosa), when (quando), where (dove), why (perché) e how (come) se necessario.
- se si utilizzano acronimo o parole univoche, ricordarsi che il testo potrebbe essere pronunciato male rendendo difficile la comprensione del messaggio. Aggiungere spazi e punti dopo ogni lettere dell'acronimo.
- Se si include un numero di telefono, ricordare che la sintesi vocale legge il numero in questo ordine: numero nazionale, numero regionale, numero del centralino, numero abbonato e numero di interno. I numeri di telefono vengono letti cifra per cifra. Se si include un numero regionale (prefisso telefonico) tra parentesi, la sintesi vocale non leggerà il numero in modo corretto. Ad esempio: (xxx)-xxx-xxxx. Per garantire che la sintesi vocale legga il numero regionale correttamente, utilizzare uno dei seguenti formati:
	- xxx-xxx-xxxx
	- xxx xxx xxxx
	- xxx.xxx.xxxx

Nella tabella seguente sono elencati i formati di numero di telefono supportati:

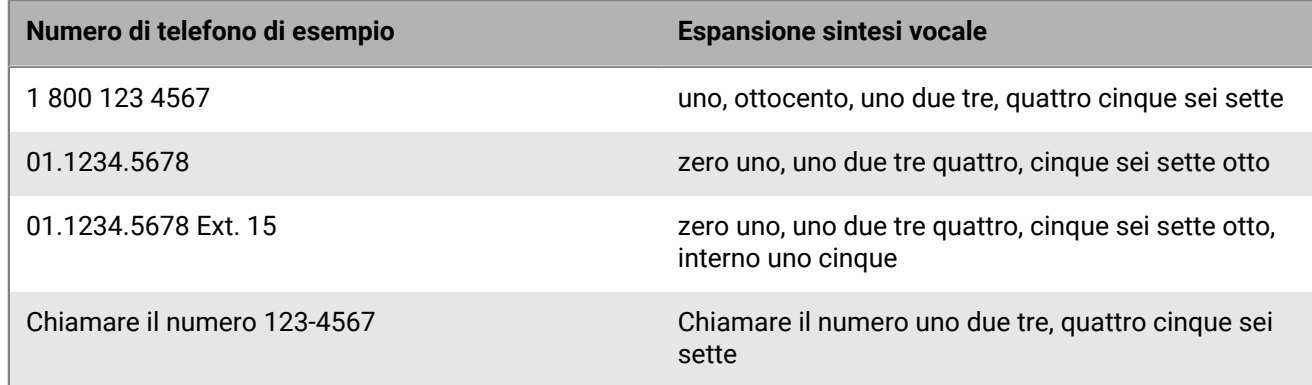

- I segnaposto possono essere molto utili quando si utilizzano i modelli di avviso. Non dimenticare di selezionare i valori se sono inclusi.
- Utilizzare il collegamento **Maggiori informazioni** per aggiungere una pagina Web o un URL dell'allegato Dropbox.
- Includere le opzioni di risposta. Sono uno strumento importante per vedere chi ha risposto all'avviso e possono fornire informazioni importanti da parte degli utenti.

#### **Dispositivi e copertura**

- Utilizzare i dispositivi che con maggiore probabilità raggiungono gli utenti al momento dell'avviso.
- Individuare le organizzazioni Connect se si vuole che ricevano l'avviso
- Durante l'invio di popup desktop, assicurarsi di scegliere il modello e l'audio che corrispondono meglio all'avviso.
- Il telefono è l'unico dispositivo per il quale è possibile stabilire un ordine di consegna. Durante la selezione di più dispositivi telefonici, assegnare una priorità ai dispositivi che verranno utilizzati con maggiore probabilità dai destinatari.
- Utilizzare le opzioni del dispositivo per assicurarsi che il messaggio venga comunicato efficacemente. Ad esempio, alcuni dispositivi hanno requisiti di messaggi più brevi. Oppure, un messaggio inviato ai telefoni di singoli utenti potrebbe essere diverso da un messaggio inviato al pubblico generale tramite un altoparlante.
- Utilizzare le opzioni per i messaggi di testo (SMS) per abbreviare il contenuto a 160 caratteri o meno. Se si superano i 160 caratteri assegnati per il titolo, il corpo e le opzioni di risposta, il messaggio può essere suddiviso in più messaggi.
- Se si utilizza Twitter, osservare discrezione perché il messaggio viene visualizzato sul social media, al di fuori della propria base di utenti.

#### **Pianificare la pubblicazione**

- È possibile pianificare la pubblicazione degli avvisi in una data e ora future.
- Impostare l'ora su "In corso" per l'ora in cui si desidera che gli utenti siano in grado di rispondere a un avviso. È possibile stimare il tempo di ricezione e risposta del messaggio se sono lontani dai loro dispositivi.

#### **Rivedere e pubblicare**

- Se si ha tempo, testare sempre i messaggi prima di inviarli.
- Utilizzare le cartelle Avvisi (in precedenza chiamate canali) per organizzare gli avvisi.
- Usare il controllo ortografico per il titolo e il contenuto prima della pubblicazione.
- Verificare nel Riepilogo di individuazione che siano gli individui corretti a ricevere l'avviso.

## <span id="page-24-0"></span>**Configurare un'opzione di risposta come un attributo utente**

Le opzioni di risposta possono essere dei seguenti tipi:

- **Personalizzata**: definita durante la creazione di un avviso o di un modello di avviso. Questo è il tipo più comune.
- **Predefinita**: definita in anticipo come attributo utente. Le opzioni predefinite presentano una funzione che non è disponibile nelle risposte personalizzate. Quando un utente risponde all'avviso utilizzando un'opzione predefinita, il valore di risposta viene copiato nel proprio record utente come attributo utente, che può essere successivamente oggetto di una query. L'attributo utente deve essere del tipo elenco a discesa con selezione unica.

#### **Vantaggi dell'utilizzo di un'opzione di risposta predefinita**

Le opzioni di risposta predefinite create come attributi utente sono appropriate nelle seguenti situazioni:

- Come un modo efficiente per raccogliere dati sugli utenti da usare successivamente per l'individuazione degli avvisi. Ad esempio, è possibile aggiungere al record personale del rispondente la risposta che il destinatario di un avviso fornisce a un avviso che gli chiede se ha una formazione in medicina. Durante una successiva emergenza, si potrebbe effettuare una ricerca nel database di utenti e inviare immediatamente un avviso a tutti gli utenti il cui valore dell'attributo utente per la formazione medica è impostato su "Sì".
- Quando vi è la necessità di inviare più versioni dello stesso avviso, ma si devono visualizzare i risultati in un unico rapporto aggregato. Le risposte provenienti da ogni versione dell'avviso sono aggiunte al record utente di ogni rispondente. In qualsiasi momento, gli operatori possono generare un singolo rapporto del personale che mostra i totali aggregati per tutte le opzioni di risposta in più versioni dell'avviso.
- **1.** Nella barra di navigazione, fare clic sull'icona ...
- **2.** Nella sezione **Utenti**, fare clic su **Attributi utente**.
- **3.** Nella schermata **Attributi utente**, fare clic su **Nuovo** > **Elenco a discesa con selezione unica**.
- **4. Prassi ottimale:** nella schermata Nuovo attributo, immettere il nome del nuovo attributo preceduto da "RO", per indicare che l'attributo si riferisce alle opzioni di risposta: ad esempio, RO-OfficeLocation.
- **5.** Nel campo **Valore**, aggiungere le opzioni di risposta per ogni opzione dell'elenco a discesa.
- **6.** Nel campo **Layout di pagina**, lasciare entrambi gli elenchi a discesa impostati su **Non visualizzare**.
- **7.** Facoltativamente, per tenere traccia delle risposte, nel campo **Rapporto personale**, selezionare **Abilitato** e immettere il nome di un rapporto, ad esempio Opzioni di risposta per le sedi degli uffici.
- **8.** Fare clic su **Salva**.

L'attributo utente dell'opzione di risposta viene visualizzato nella sezione **Opzione di risposta** della schermata dei dettagli sull'avviso.

Se è stata selezionata la casella di controllo **Abilita** nel Passaggio 7, ogni volta che un operatore pubblica un avviso con le opzioni di risposta create, l'opzione selezionata da ogni rispondente viene aggiunta al suo record utente. Per visualizzare il riepilogo delle risposte per ciascuna opzione, andare a **Rapporti** > **Rapporti personale** e fare clic sul nome assegnato al rapporto nel Passaggio 7 precedente.

# <span id="page-25-0"></span>**Individuare gli utenti**

La sezione Individua utenti consente di identificare gli utenti a cui si desidera inviare un avviso o bloccare la ricezione dell'avviso. Durante la creazione di un avviso o un modello di avviso, è possibile identificare gli utenti in base a nome, attributi, ruoli, associazioni a gruppi, associazioni a liste di distribuzione o posizioni fisiche.

## <span id="page-25-1"></span>**Nozioni di base sull'individuazione**

Le seguenti informazioni di individuazione generali possono essere utilizzate per pianificare come individuare i destinatari per diversi tipi di avvisi.

- L'individuazione basata su utenti fornisce un modo o una combinazione di modi per selezionare gli utenti:
	- **Per gruppi**: consente di individuare utenti che appartengono a uno o più gruppi selezionati dall'operatore. I gruppi possono essere definiti come organizzazioni, attributi condivisi o liste di distribuzione. Per ulteriori informazioni fare riferimento a [Individuare gruppi negli avvisi o nei modelli di avviso](#page-27-0). Consente inoltre all'operatore di bloccare la ricezione dell'avviso da parte dei gruppi. Per ulteriori informazioni fare riferimento a [Bloccare la ricezione di notifiche da parte di gruppi e liste di distribuzione](#page-28-0).
	- **Per utenti**: consente di individuare singoli utenti. Consente inoltre all'operatore di bloccare la ricezione dell'avviso da parte di specifici utenti all'interno di un gruppo. Per ulteriori informazioni fare riferimento a [Bloccare la ricezione di una notifica da parte di un utente](#page-29-1). Consente inoltre di individuare i dipendenti di utenti sponsor.
	- **Per domanda avanzata**: consente di individuare gli utenti in base ad attributi standard o attributi utente o a dispositivi di consegna. Selezionare questa opzione per eseguire l'individuazione personalizzata e immediata per un avviso. Per ulteriori informazioni fare riferimento a [Individuare o bloccare gli utenti per](#page-29-2) [domanda avanzata](#page-29-2).
	- **Per posizione**: consente di individuare gli utenti in base alla posizione geografica. Per ulteriori informazioni, fare riferimento a [Individua per posizione.](#page-30-1)

L'amministratore può limitare i nodi organizzativi e le liste di distribuzione a cui può accedere ciascun editore. Di conseguenza, un editore potrebbe essere in grado di individuare solo una parte delle organizzazioni e delle liste di distribuzione disponibili totali.

- Utilizzare [Conteggio di riempimento](#page-25-2) per specificare un determinato numero di risposte prima di terminare un avviso. Questa opzione è utile quando è necessaria la conferma che l'avviso è stato ricevuto da un determinato numero di utenti.
- È inoltre possibile abilitare l' [Escalation](#page-25-2) per controllare l'ordine in cui gli utenti vengono contattati. Utilizzare le opzioni di escalation per controllare l'ordine di consegna per gruppi o specifici utenti.
- È possibile aggiungere un percorso di escalation di gruppo in base ai valori attributo dell'utente e alla priorità. Un'altra opzione è quella di specificare una sequenza di individuazione di singoli utenti, uno a uno, finché non rispondono abbastanza utenti. Una volta soddisfatto il conteggio di riempimento, l'avviso viene terminato.
- Il blocco di un destinatario è sempre prioritario durante l'individuazione. Se un utente è escluso, *non* riceverà un avviso, anche se appartiene a un gruppo, un'organizzazione, un'area geografica o una lista di distribuzione che è stata individuata per ricevere l'avviso.

## <span id="page-25-2"></span>**Definire conteggi di riempimento ed escalation**

Utilizzare il conteggio di riempimento per specificare un certo numero di risposte prima di terminare un avviso. Questa opzione è utile quando è necessaria la conferma che l'avviso è stato ricevuto da un determinato numero di utenti. Ad esempio, se è necessario che dieci soccorritori riferiscano riguardo a un evento, è possibile richiedere questo numero di risposte prima che l'avviso termini.

È inoltre possibile abilitare l'escalation per controllare l'ordine in cui gruppi o individui vengono contattati. Ad esempio, si potrebbe desiderare che un gruppo di utenti ad elevata priorità venga contattato prima di un altro gruppo di utenti. Per controllare l'ordine, è possibile utilizzare un attributo per individuare gruppi o utenti.

**Note:**  Se i dipendenti sono individuati nel modello di avviso, il conteggio di riempimento non è disponibile. Se il conteggio di riempimento è abilitato in un modello di avviso, i dipendenti non possono essere abilitati.

#### **Esempio: notifica di emergenza con conteggio di riempimento ed escalation**

È necessario impostare un modello di avviso per contattare il team appropriato durante una fuga di sostanze chimiche. È possibile selezionare un attributo utente denominato EC\_ChemSpill. I valori di EC\_ChemSpill includono Impianto chimico, Supervisori e Dirigenti.

La creazione e l'esecuzione di questo avviso ipotetico avranno luogo nelle seguenti fasi:

- **1.** Si specifica il numero di risposte "Posso aiutare" che devono essere inviate prima che l'avviso possa essere terminato. In questo esempio, tale numero è 10.
- **2.** Si attiva l'escalation degli avvisi scegliendo un attributo utente con i gruppi che vengono contattati uno alla volta, fino a quando il conteggio di riempimento non è soddisfatto.
- **3.** È possibile impostare il tipo di ordinamento dal più basso al più alto per garantire che, se i 10 membri del team Impianto chimico non selezionano l'opzione di risposta "Posso aiutare" entro il periodo di tempo, l'avviso passa al team Supervisori.
- **4.** È possibile immettere un intervallo di tempo di 6 minuti per la risposta di un team prima che l'avviso venga trasferito al team successivo.
- **5.** Il primo gruppo, il team Impianto chimico, riceve immediatamente l'avviso.
- **6.** Solo sette membri rispondono entro l'intervallo di sei minuti per quella parte dell'avviso.
- **7.** L'avviso passa quindi automaticamente al team successivo: Supervisori.
- **8.** Tre membri del team Supervisori rispondono entro il prossimo intervallo di sei minuti. Il conteggio di riempimento è soddisfatto, pertanto l'avviso termina.
- **9.** Il team Dirigenti non viene contattato perché l'avviso termina prima che venga passato a loro.

#### **Prerequisiti**

- Nel modello di avviso deve essere abilitata l'impostazione Conteggio di riempimento. Vedere "Manage visibility options for Target Users fields in an alert template" (Gestire le opzioni di visibilità per i campi Individua utenti in un modello di avviso) nella *Manage Alert Templates Guide* (*Guida alla gestione dei modelli di avviso).*
- È necessario creare l'attributo utente che verrà utilizzato per individuare gruppi e utenti:
	- Può essere un qualsiasi tipo di attributo diverso da Promemoria e Geolocalizzazione.
	- (Consigliato) Per le escalation, si consiglia di utilizzare un elenco a discesa con selezione unica o selezioni multiple che individui i gruppi di utenti necessari per soddisfare il conteggio di riempimento.
- Gli utenti devono aver selezionato l'attributo utente come parte del loro profilo.
- Le opzioni di risposta devono essere definite nella sezione Contenuto dell'avviso.
- **1.** Nella sezione **Individua utenti**, fare clic su **Conteggio di riempimento ed escalation**.
- **2.** Nel campo **Risposte obbligatorie**, immettere il numero di risposte necessarie per terminare l'avviso. Questo numero può essere modificato quando l'avviso viene effettivamente pubblicato.
- **3.** Selezionare una **Opzione di risposta** per il conteggio di riempimento, ad esempio "Posso aiutare".
- **4.** Facoltativamente, è possibile scegliere **Abilita escalation** per definire l'ordine in cui i gruppi di utenti vengono contattati.
- **5.** Nell'elenco **Escalation per**, selezionare qualsiasi attributo utente con un tipo diverso da *promemoria* o *geolocalizzazione*.

L'attributo deve individuare gli utenti ai quali si desidera recapitare l'avviso. Se l'attributo è un elenco a discesa, assicurarsi che il criterio di ordinamento sia corretto.

**6.** Specificare il metodo **Escalation per** per l'escalation o il metodo di consegna.

Selezionare **Dall'alto verso il basso** per iniziare con il primo valore dell'elenco di attributi o **Dal basso verso l'alto** per iniziare con l'ultimo valore nell'elenco. Ad esempio, nella pianificazione di una fuga di sostanze chimiche, è possibile selezionare l'opzione Dall'alto verso il basso per assicurare che al personale responsabile dei materiali pericolosi venga inviato l'avviso prima che passi a livelli di autorità superiori.

- **7.** Facoltativamente, per consentire la consegna controllata, selezionare **Un utente alla volta** come Metodo di consegna.
- **8.** Nel campo **Intervallo**, specificare quanto tempo sarà concesso ad un gruppo per rispondere prima che il gruppo o utente successivo venga contattato. Se il primo gruppo non invia abbastanza risposte da soddisfare il conteggio di riempimento durante l'intervallo di tempo, gli avvisi passano al gruppo successivo nell'ordine.
- **9.** Fare clic su **Applica**.

Le proprie scelte vengono visualizzate nella parte superiore della sezione Individua utenti. Queste scelte possono essere modificate prima della pubblicazione.

- **10.**Per visualizzare l'ordine nel quale gli utenti verranno avvisati, fare clic sul numero riportato accanto a Utenti totali. L'elenco di utenti viene visualizzato nell'ordine di priorità di escalation.
- **11.**Pubblicare l'avviso.
- **12.**Monitorare lo stato del conteggio di riempimento con il rapporto Riepilogo avvisi. A mano a mano che gli utenti rispondono, il conteggio di riempimento aumenta.

### <span id="page-27-0"></span>**Individuare gruppi negli avvisi o nei modelli di avviso**

Mediante la scheda Per gruppi, gli editori possono individuare gruppi di utenti in base all'appartenenza ai nodi gerarchici dell'organizzazione e alle liste di distribuzione. L'avviso viene inviato agli utenti all'interno dei gruppi selezionati. Gli utenti che appartengono a più gruppi individuati ricevono un unico avviso.

L'editore può anche bloccare i gruppi di destinatari (escluderli dalla consegna dell'avviso).

Le categorie di individuazione di gruppi visualizzate sono:

- **Gerarchia organizzativa**: se il sistema è impostato per tale categoria
- **Liste di distribuzione**: statiche e dinamiche
- **Attributi indirizzabili**: tutti gli attributi che sono stati selezionati come criteri di individuazione

**Note:** L'amministratore può limitare i contenuti di queste categorie per ciascun editore. Ad esempio, un editore può avere l'autorizzazione a visualizzare solo una delle quattro gerarchie organizzative.

- **1.** Nella sezione **Individua utenti**, fare clic sull'opzione **Per gruppi** se non è già selezionata.
- **2.** Nel campo **Gruppi**, selezionare la casella di controllo accanto a ogni gruppo o lista di distribuzione da individuare.

Se si seleziona un gruppo o una lista di distribuzione che contiene gruppi o liste di distribuzione secondarie, anche queste vengono selezionate automaticamente. Tuttavia, nessuna di esse può essere deselezionata manualmente facendo clic sulla casella di controllo accanto al proprio nome. Se si selezionano manualmente tutti i gruppi o le liste di distribuzione secondari, il gruppo o la lista di distribuzione principale non viene selezionato automaticamente.

**Note:** La presenza di un quadrato nero (o un trattino nero se si utilizza Google Chrome) in una casella di controllo indica che alcuni dei relativi gruppi o liste di distribuzione secondari sono stati selezionati e alcuni no.

## <span id="page-28-0"></span>**Bloccare la ricezione di notifiche da parte di gruppi e liste di distribuzione**

È possibile bloccare i gruppi (che si tratti di organizzazioni o elenchi di distribuzione) utilizzando la scheda Per gruppi, nella sezione Individua utenti, completando i seguenti passaggi.

- **1.** Nella sezione **Individua utenti**, fare clic sulla scheda **Per gruppi**, se non è già selezionata.
- **2.** Nel campo **Gruppi**, fare clic su **Blocca** accanto ai gruppi o liste di distribuzione per i quali si desidera bloccare la ricezione di qualsiasi avviso generato dal modello di avviso.

**Note:** Anche se un gruppo o una lista di distribuzione di alto livello sono stati scelti per l'inclusione, è possibile comunque bloccare qualsiasi gruppo o lista di distribuzione secondari di livello inferiore. Il blocco ha la precedenza rispetto all'inclusione, pertanto i gruppi e le liste di distribuzione secondari bloccati non saranno individuati anche se i loro gruppi o liste di distribuzione principali sono stati individuati.

Appena si blocca un gruppo o un elenco di distribuzione, il collegamento Blocca sulla sua riga si trasforma in Sblocca e compare l'icona  $\bullet$  accanto al suo nome, impedendone l'aggiunta all'elenco dei destinatari dell'avviso.

**3.** Per sbloccare un gruppo o una lista di distribuzione, fare clic su **Sblocca** accanto al suo nome.

**Note:** Se si blocca un gruppo o una lista di distribuzione che contiene gruppi o liste di distribuzione secondari, anche questi vengono automaticamente bloccati. Al fine di sbloccare un gruppo o una lista di distribuzione secondari, è necessario sbloccare manualmente il gruppo o la lista di distribuzione principali. Tenere presente che, se si bloccano manualmente tutti i gruppi o le liste di distribuzione secondari, il gruppo o la lista di distribuzione principali non visualizzeranno un'icona di blocco.

## <span id="page-28-1"></span>**Individuare singoli utenti**

L'individuazione degli utenti può essere effettuata usando la scheda Per utenti nella sezione Individuazione.

**Note:** Se i dipendenti sono abilitati per la propria organizzazione e nelle impostazioni del modello di avviso, la sezione Individua utenti visualizza schede separate per gli sponsor e i dipendenti.

- **1.** Nella sezione **Individua utenti**, fare clic su **Per utenti**.
- **2.** Nel campo **Utenti**, fare clic su **Aggiungi/Blocca utenti**.
- **3.** Nella schermata **Aggiungi/Blocca utenti**, selezionare la casella di controllo accanto a ciascun utente da individuare nell'avviso, quindi fare clic su **Blocca** accanto agli utenti per i quali si desidera bloccare la ricezione dell'avviso.

**Note:** Se il nome dell'utente non viene visualizzato sulla schermata, immettere il nome nel campo di ricerca, quindi fare clic su **Cerca**.

Mentre si selezionano (e si bloccano) gli utenti, il numero totale selezionato si aggiorna automaticamente nella parte superiore della schermata, e il numero totale di utenti individuati e bloccati viene visualizzato sotto il campo di ricerca.

**4.** Dopo aver selezionato tutti gli utenti da includere nell'avviso, fare clic su **Applica**

Viene visualizzata nuovamente la schermata Utenti, in cui i nomi degli utenti aggiunti sono affiancati dall'icona

 $\vee$ . Se sono stati bloccati degli utenti, accanto al loro nome comparirà l'icona  $\oslash$ .

**Note:** se si cambia idea e si desidera rimuovere un utente individuato dall'elenco dei destinatari di un avviso, fare clic sulla  $\blacktriangleright$  accanto al suo nome.

**5.** Per individuare gli utenti, è possibile anche fare clic sulla scheda **Dipendenti** e selezionare **Includi tutti i dipendenti degli sponsor interessati**.

## <span id="page-29-0"></span>**Individuare i dipendenti**

Se per l'organizzazione sono abilitati dei dipendenti, è possibile individuarli nella scheda Dipendenti della sezione Individuazione.

- **1.** Nella sezione **Individua utenti**, fare clic su **Sponsor**.
- **2.** Selezionare uno o più utenti sponsor.
- **3.** Nella sezione **Individua utenti**, fare clic su **Dipendenti**.
- **4.** Selezionare **Includi tutti i dipendenti degli sponsor interessati**.

### <span id="page-29-1"></span>**Bloccare la ricezione di una notifica da parte di un utente**

In alcune situazioni potrebbe essere necessario bloccare (escludere) utenti specifici in modo che non ricevano un avviso. Le singole impostazioni di un avviso prevalgono sulle impostazioni di gruppo perciò, se un utente è bloccato, non riceverà l'avviso, anche se un gruppo a cui appartiene è incluso nel messaggio.

- **1.** Nella sezione **Individua utenti**, fare clic su **Per utenti**.
- **2.** Nel campo **Utenti**, fare clic su **Aggiungi/Blocca utenti**.
- **3.** Nella schermata **Aggiungi/Blocca utenti**, fare clic su **Blocca** accanto agli utenti per i quali si desidera bloccare la ricezione dell'avviso.

**Note:** Se il nome dell'utente non viene visualizzato sulla schermata, immettere il nome nel campo di ricerca, quindi fare clic su **Cerca**.

Se si blocca un utente, il collegamento Blocca si trasforma in Sblocca e compare l'icona Ø accanto al suo nome, impedendone l'aggiunta all'elenco dei destinatari dell'avviso.

**4.** Dopo aver selezionato tutti gli utenti da bloccare (e quelli da aggiungere all'avviso), fare clic su **Applica**.

Viene visualizzata nuovamente la schermata Utenti con i nomi degli utenti bloccati contrassegnati dall'icona e quelli degli utenti aggiunti con un  $\vee$ .

### <span id="page-29-2"></span>**Individuare o bloccare gli utenti per domanda avanzata**

È possibile individuare o bloccare utenti in base ad attributi generali, gerarchie organizzative, geolocalizzazione, attributi operatore o tipi di dispositivi.

- **1.** Nella sezione **Individua utenti**, fare clic su **Per domanda avanzata**.
- **2.** Fare clic su **Aggiungi condizione**.
- **3.** Nell'elenco **Seleziona attributo**, selezionare il primo attributo, gerarchia organizzazione, geolocalizzazione, attributo operatore o dispositivo da utilizzare come criteri di individuazione.
- **4.** Nel campo **Seleziona operazione**, selezionare l'operazione da assegnare all'attributo. Per bloccare utenti con attributi specifici, selezionare un operatore negativo come **non uguale a** o **non contiene**.

**Note:** L'elenco delle operazioni varia a seconda del tipo di attributo selezionato.

- **5.** Se l'operazione selezionata nel passaggio 3 richiede ulteriori valori di query, viene visualizzato un terzo campo. Immettere o selezionare un valore per l'attributo.
- **6.** Facoltativamente, fare clic su **Aggiungi condizione** e ripetere i passaggi da 2 a 4 per ogni condizione aggiuntiva da aggiungere.

**Note:** Per essere inclusi nel gruppo di destinazione, gli utenti devono soddisfare tutte le condizioni specificate dalle dichiarazioni di condizioni.

Il campo Riepilogo individuazione nella parte inferiore della sezione Individua utenti si aggiorna automaticamente per mostrare il numero totale di utenti che corrispondono alle condizioni di query create.

- **7.** Facoltativamente, fare clic sul numero nel campo **Domanda avanzata** all'interno di **Riepilogo individuazione** per visualizzare una schermata che contenga i criteri creati per la domanda avanzata.
- **8.** Facoltativamente, modificare le condizioni di query a seconda delle necessità, per isolare l'esatto gruppo di utenti al quale si desidera inviare l'avviso. Fare clic su **Aggiungi condizione** per aggiungere altre condizioni. Fare clic sul  $\Box$  accanto alla condizione, per rimuoverla.

### <span id="page-30-0"></span>**Individuare gli utenti in base al ruolo**

- **1.** Nella sezione **Individua utenti**, fare clic su **Per domanda avanzata**.
- **2.** Nell'elenco **Selezionare attributo**, scorrere verso il basso fino a visualizzare la sezione **Attributo operatore**, quindi selezionare **Ruoli**.
- **3.** Nel campo **Seleziona operazione**, selezionare l'operazione di query che si desidera utilizzare.
- **4.** Nel terzo campo visualizzato, selezionare il ruolo o i ruoli da utilizzare come criteri di ricerca.

Il campo Riepilogo individuazione nella parte inferiore della sezione Individua utenti si aggiorna automaticamente per visualizzare il numero totale di domande avanzate create.

**5.** Facoltativamente, fare clic sul numero nel campo **Domanda avanzata** per visualizzare una schermata popup che elenca i ruoli operatore selezionati come criteri di individuazione per l'avviso.

### <span id="page-30-1"></span>**Individuare in base alla posizione**

Per individuare gli utenti in base alla posizione, è necessario innanzitutto definire una posizione nella sezione Contenuto dell'avviso o del modello di avviso. Per le istruzioni dettagliate su come eseguire questa operazione, fare riferimento alla sezione [Selezionare la posizione di un avviso o un evento](#page-18-0).

È possibile individuare gli utenti in base alla posizione geografica selezionata sulla mappa.

- **1.** Nella sezione **Individua utenti**, fare clic su **Per posizione**.
- **2.** Selezionare la casella di controllo accanto a **Utenti nella posizione definita**.

Il campo Riepilogo individuazione, nella parte inferiore della sezione Individua utenti, si aggiornerà e visualizzerà il numero totale di posizioni sulla mappa che verranno utilizzate per individuare i destinatari quando vengono generati degli avvisi dal modello di avviso.

**3.** Fare clic sul numero nel campo **Per posizione** per aprire una nuova schermata che consente di visualizzare una mappa che mostra ciascuna delle posizioni che sono state individuate. Si tratta della stessa mappa che può essere vista nel campo **Posizione** della sezione **Contenuto** precedente.

## <span id="page-30-2"></span>**Rivedere il riepilogo di individuazione**

La parte inferiore della sezione Individua utenti visualizza il Riepilogo individuazione, che mostra il numero totale di gruppi e utenti che sono stati selezionati e bloccati, e il numero di posizioni e dispositivi personali individuati inclusi nell'avviso. Quando altri gruppi, utenti e dispositivi vengono aggiunti o rimossi dal gruppo individuato, la sezione si aggiorna automaticamente.

Facendo clic su uno dei collegamenti numerati presenti nel campo Riepilogo individuazione, si apre una finestra popup che fornisce l'elenco degli utenti, dei dispositivi e delle condizioni di ricerca correlati alla destinazione selezionata.

#### **Per gruppi**

Nella schermata di riepilogo Per gruppi sono elencate tutte le gerarchie organizzative e tutte le liste di distribuzione incluse nell'avviso. Se un gruppo o una lista di distribuzione presentano gruppi o liste di distribuzione secondari che sono stati bloccati, l'avviso non verrà inviato agli utenti inclusi all'interno di quei gruppi o liste di distribuzione secondari.

#### **Per gruppi bloccati**

Nella schermata di riepilogo Per gruppi bloccati sono elencate tutte le gerarchie organizzative e tutte le liste di distribuzione escluse dall'avviso. Se tutti i gruppi o le liste di distribuzione secondari di un elemento principale sono stati bloccati manualmente, quest'ultimo non è bloccato per impostazione predefinita. L'elemento principale può essere bloccato solo selezionandolo manualmente per il blocco.

#### **Per utenti**

Nella schermata Per utenti vengono elencati tutti gli utenti che sono stati selezionati per essere inclusi nell'avviso.

#### **Per utenti bloccati**

Nella schermata Per utenti bloccati vengono elencati tutti gli utenti per i quali è stata bloccata la ricezione dell'avviso.

#### **Per posizione**

Nella schermata Per posizione viene visualizzata una mappa che mostra ciascuna delle posizioni che sono state individuate nell'avviso. Si tratta della stessa mappa che può essere visualizzata nel campo **Posizione** della sezione Contenuto del nuovo modello di avviso o della schermata Nuovo avviso.

#### **Per domanda avanzata**

Nella schermata Per domanda avanzata vengono elencate le condizioni di ricerca che sono state create per identificare il pubblico di destinazione dell'avviso.

#### **Dispositivi personali**

Nella schermata Dispositivi personali viene visualizzato l'elenco di tutti i dispositivi personali che verranno utilizzati per individuare i destinatari degli avvisi. La percentuale di destinatari degli avvisi che può essere raggiunta utilizzando il dispositivo è indicata accanto a ciascun dispositivo.

## <span id="page-31-0"></span>**Selezionare dispositivi personali per un avviso o un modello di avviso**

Dopo aver selezionato gli utenti o i gruppi da includere nell'avviso o nel modello di avviso, è necessario selezionare i dispositivi personali e di massa da utilizzare per contattare il gruppo di destinazione.

**1.** Nella sezione **Individua utenti**, fare clic su **Seleziona dispositivi personali**.

Viene visualizzato un elenco di tutti i dispositivi personali disponibili, accompagnato da statistiche che rivelano il numero totale di utenti selezionati, raggiungibili da ogni tipo di dispositivo.

- **2.** Selezionare la casella di controllo accanto a ogni dispositivo personale da includere.
- **3.** Alla selezione dei dispositivi, il grafico a torta sulla parte laterale dello schermo si aggiorna e mostra il numero di utenti raggiungibili e non raggiungibili, in base alle proprie selezioni correnti.
- **4.** Facoltativamente, fare clic sul numero riportato accanto al campo **Utenti totali**, per visualizzare una schermata Elenco utenti, che mostra il nome utente e la gerarchia organizzativa per ognuno degli utenti nel gruppo di destinazione.
- **5.** Facoltativamente, fare clic sui numeri nei campi **Utenti raggiungibili** e **Utenti non raggiungibili** per visualizzare schermate popup separate che forniscono dettagli utente su questi sottogruppi.

**Note:** Se non è possibile raggiungere alcun utente in base agli utenti e ai dispositivi individuati selezionati, il modello di avviso non è pronto per la pubblicazione.

#### <span id="page-32-0"></span>**Specificare le opzioni del dispositivo personale per un avviso o un modello di avviso**

Dopo aver selezionato i dispositivi personali per un avviso o un modello di avviso, è possibile specificare le opzioni per la maggior parte dei dispositivi completando i seguenti passaggi:

- **1.** Nel campo Individua utenti, fare clic sulla scheda **Seleziona dispositivi personali**.
- **2.** Nel campo Dispositivi personali, selezionare le caselle di controllo accanto a ciascuno dei dispositivi personali da utilizzare come metodi di individuazione.
- **3.** Fare clic sul collegamento **Opzioni** nell'angolo superiore del campo Dispositivi personali.

Si apre la schermata Opzioni dispositivi personali, visualizzando schede separate e opzioni separate per ciascuno dei dispositivi selezionati nel passaggio 2.

**4.** Dopo aver selezionato le opzioni, fare clic sul pulsante **Applica** nella parte inferiore della schermata.

La tabella seguente descrive le opzioni che sono disponibili per i tipi di dispositivo più comuni.

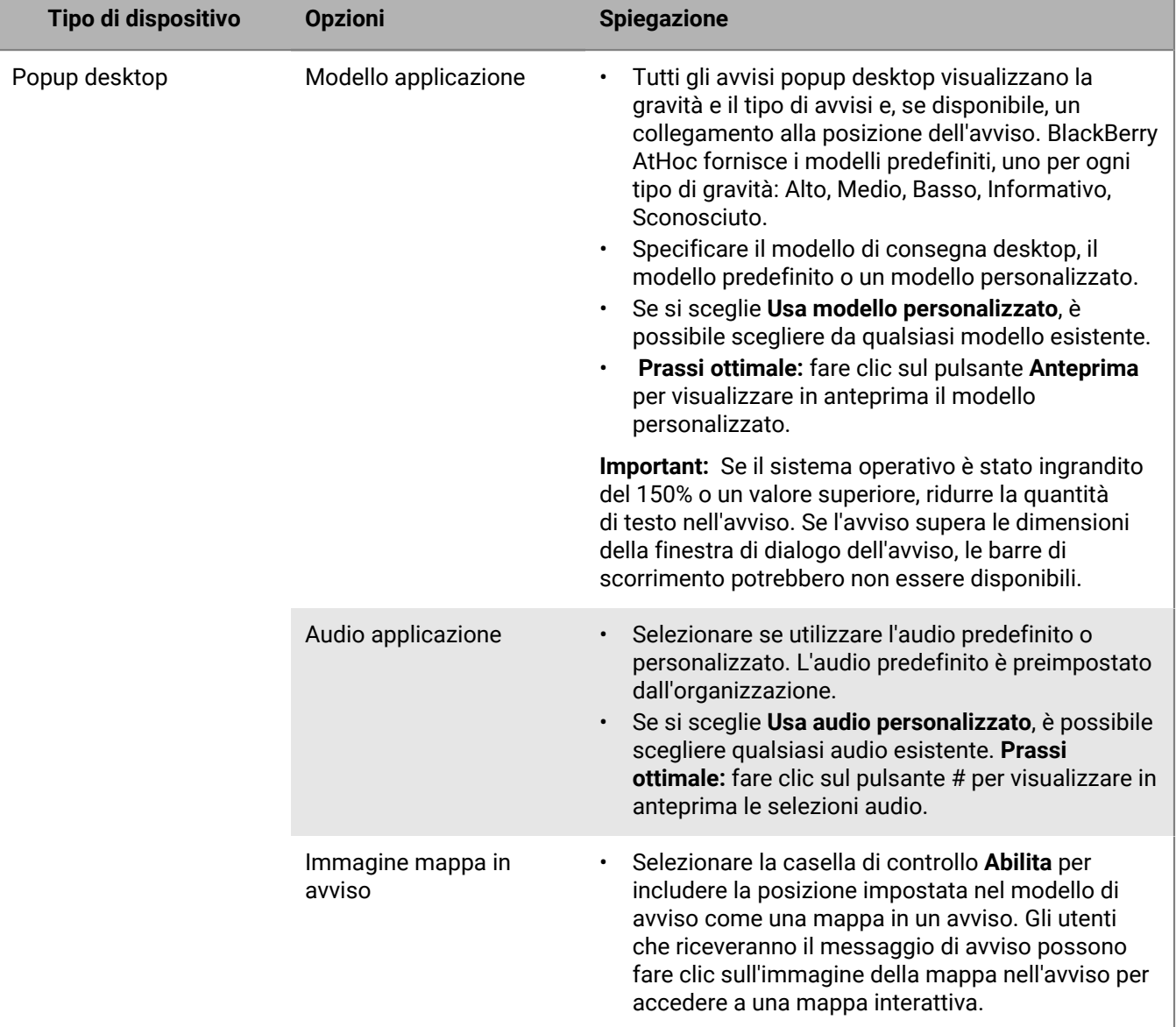

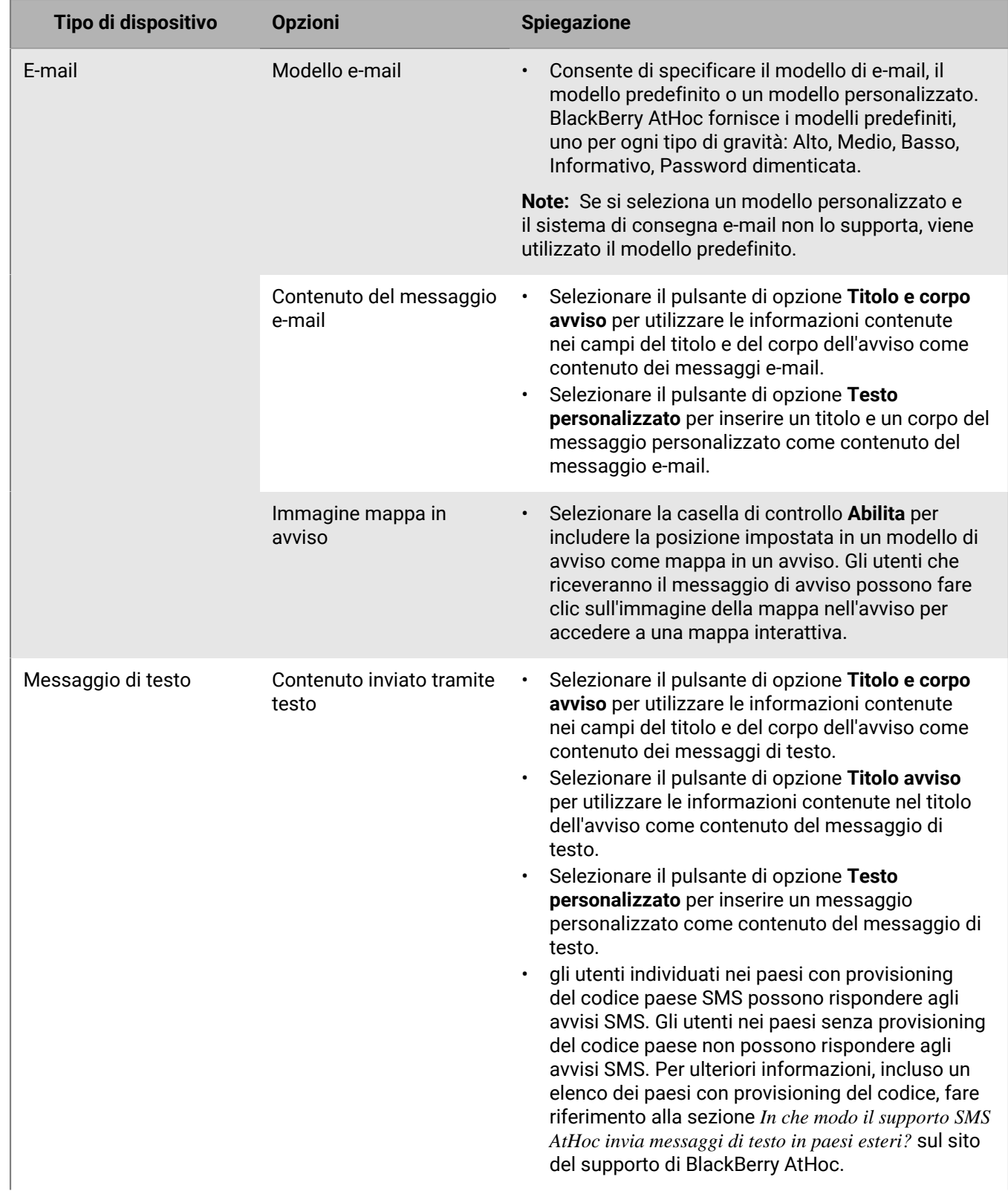

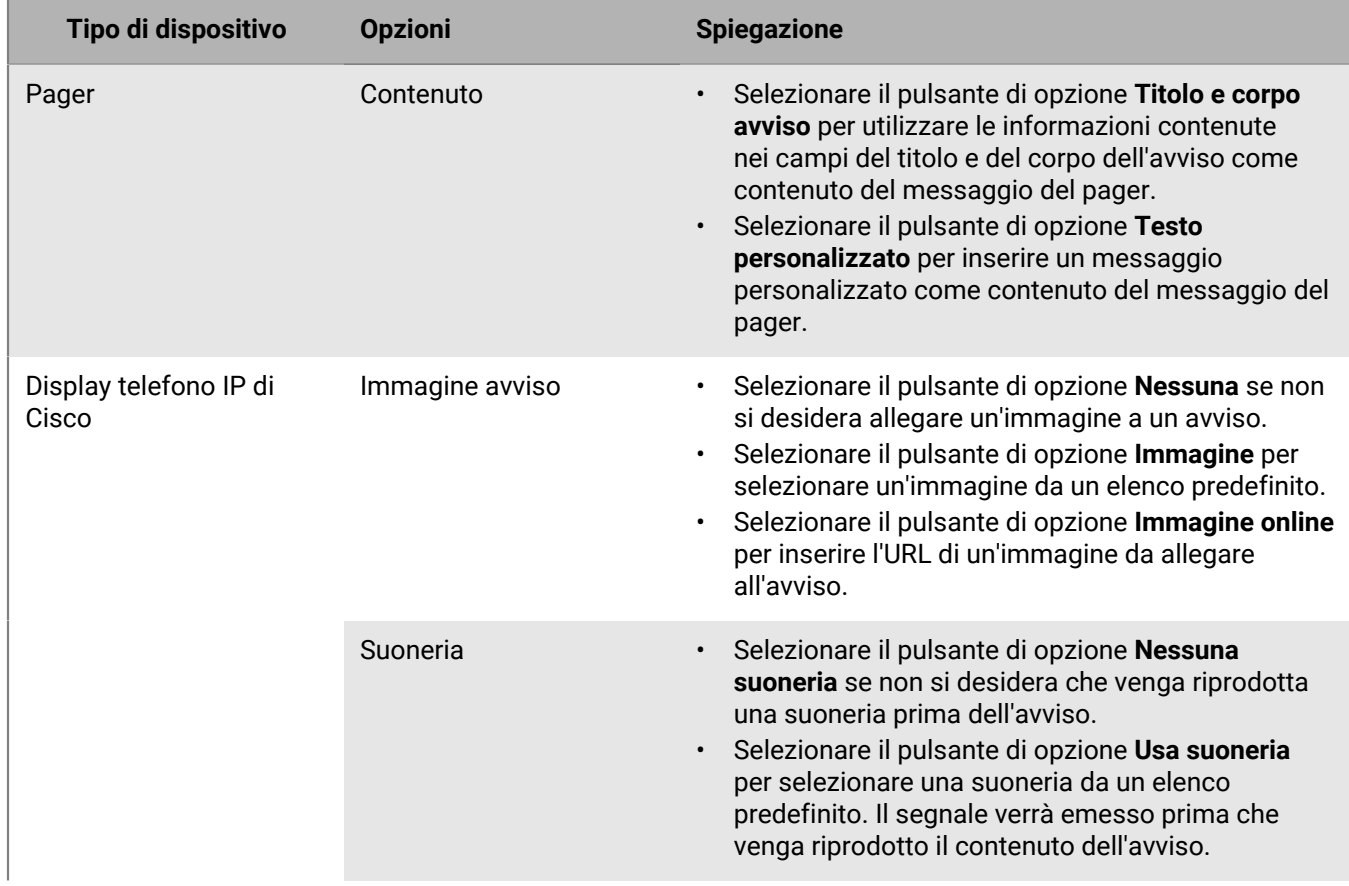

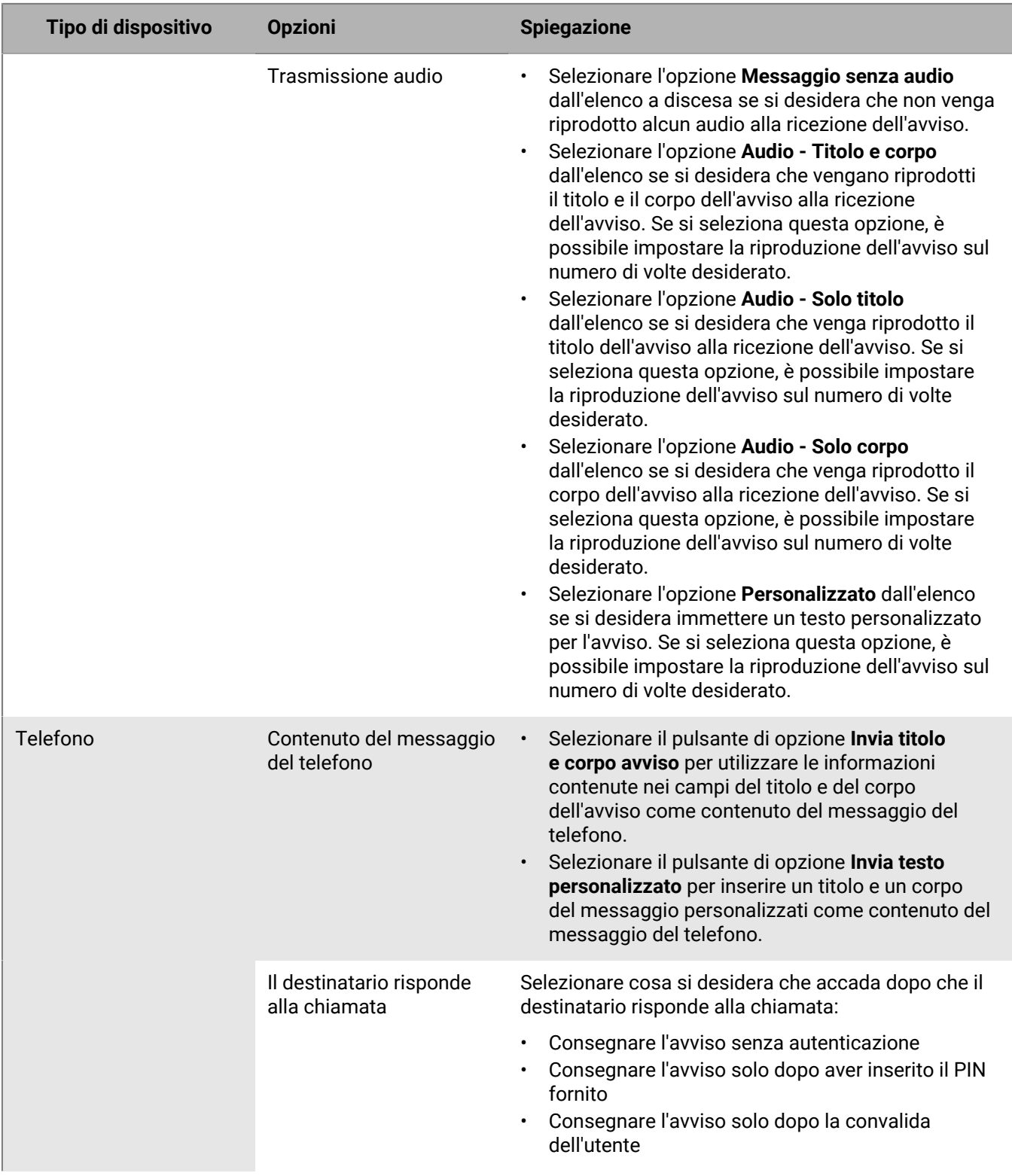

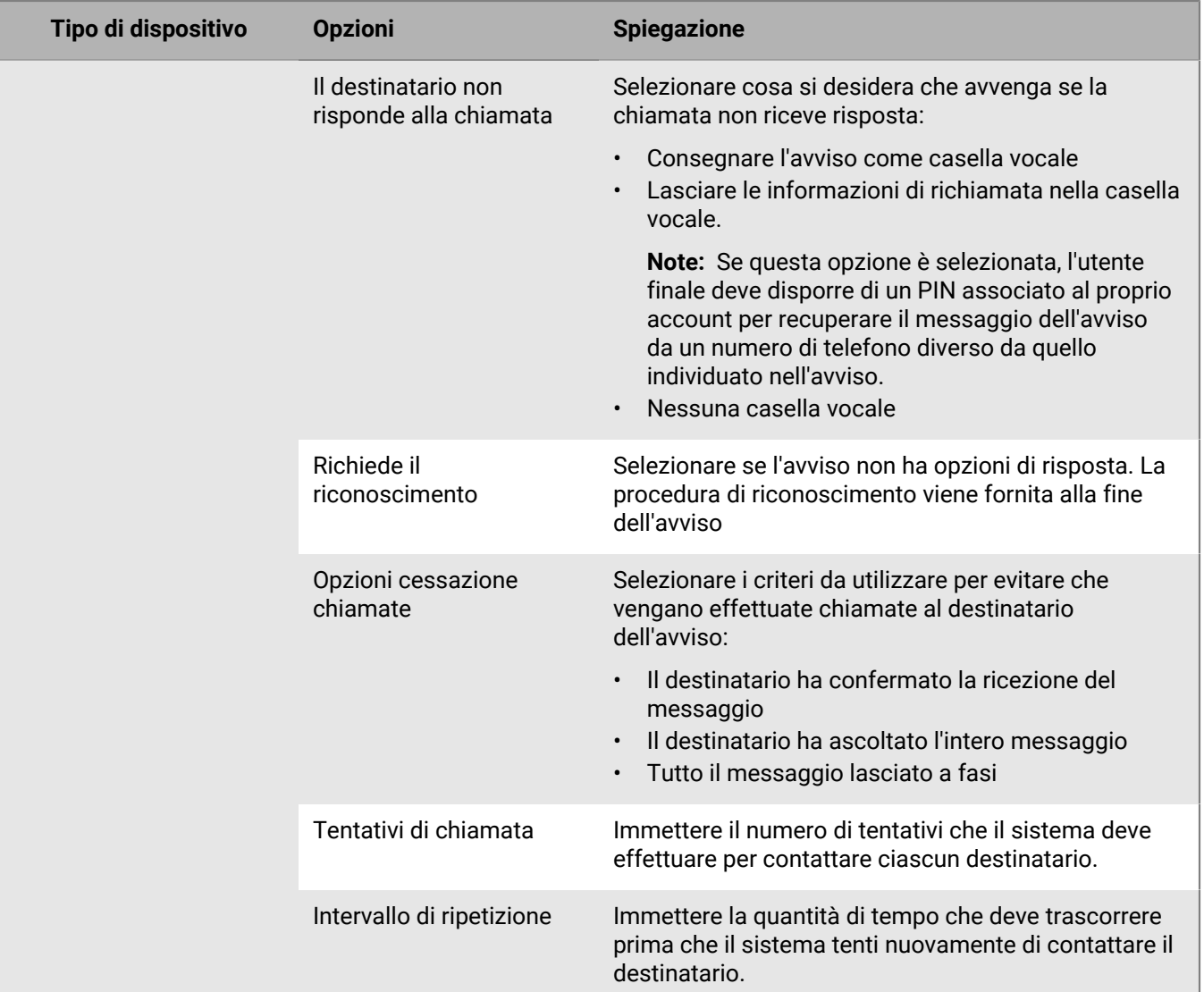

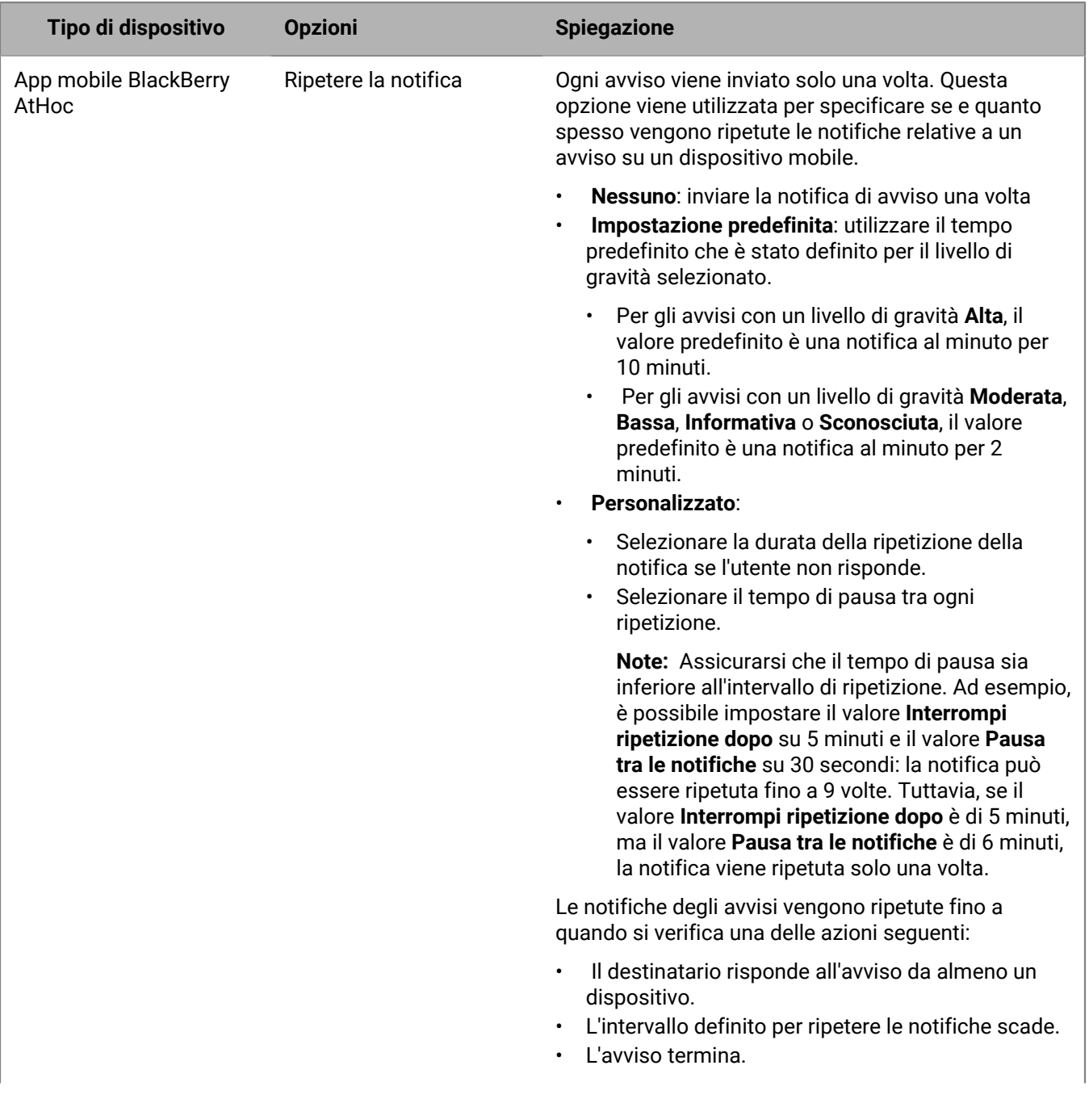

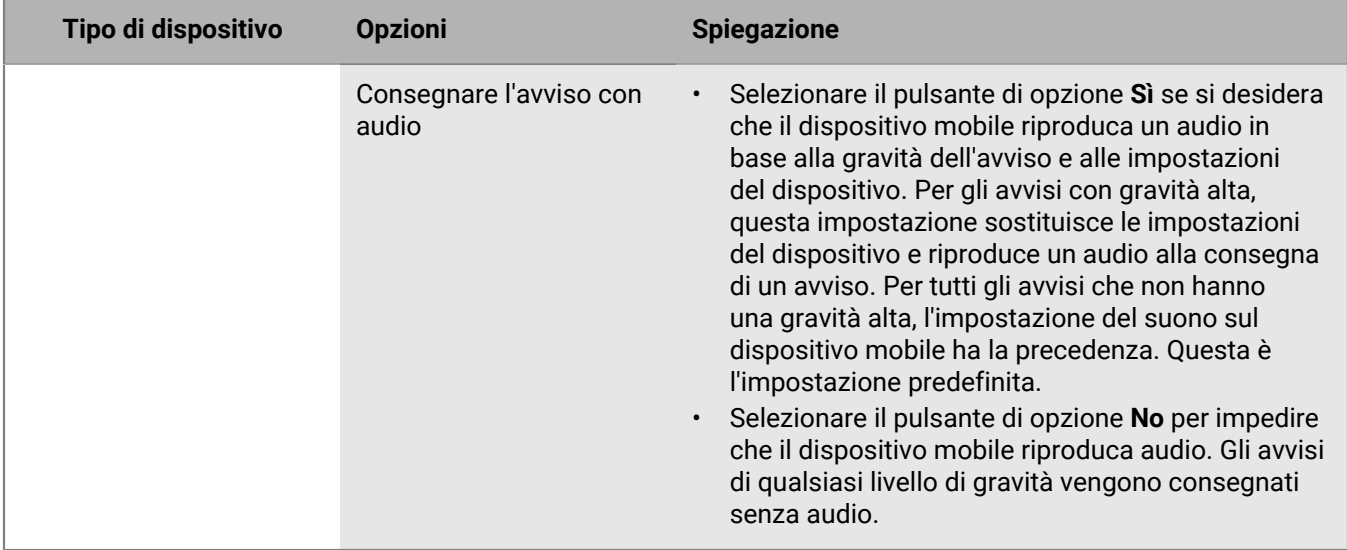

#### <span id="page-38-0"></span>**Anteprima di un modello di avviso desktop**

- **1.** Nel campo **Individua utenti** dell'avviso, fare clic su **Seleziona dispositivi personali**.
- **2.** Nel campo **Dispositivi personali**, selezionare la casella di controllo accanto all'opzione **App su desktop**.
- **3.** Fare clic su **Opzioni** nell'angolo superiore del campo **Dispositivi personali**.
- **4.** Se non è già stata selezionata, fare clic sulla scheda **Popup desktop** sul lato della schermata.
- **5.** Nel campo **Modello applicazione**, selezionare il modello desktop da utilizzare per il modello.
- **6.** Fare clic su **Anteprima**.

**Note:** Un'anteprima del modello viene visualizzata sullo schermo.

**7.** Per visualizzare in anteprima il componente audio di un avviso, se si prevede di includerne uno, selezionare un file audio dall'elenco **Audio applicazione** e quindi fare clic sul **...** 

# <span id="page-39-0"></span>**Individuare organizzazioni AtHoc Connect**

**Note:** È necessario disporre del ruolo di Editore Connect, Amministratore dell'organizzazione o Amministratore aziendale per individuare organizzazioni AtHoc Connect negli avvisi o nei modelli di avviso oppure per rispondere agli avvisi da queste organizzazioni.

- **1.** Creare o aprire l'avviso o il modello di avviso a cui si desidera aggiungere le organizzazioni.
- **2.** Nella sezione **Individua organizzazioni**, selezionare ciascuna organizzazione a cui si desidera inviare l'avviso o il modello di avviso o selezionare **Includi tutte le organizzazioni connesse** nella parte superiore della sezione per individuare tutte le organizzazioni a cui si è collegati.

## <span id="page-40-0"></span>**Selezionare e configurare i dispositivi di massa per un avviso o un modello di avviso**

**Note:** Questa funzione non è disponibile per i modelli di avviso non in lingua inglese.

I dispositivi di massa sono progettati per avvisare gli utenti in una posizione generica utilizzando apparecchiature come segnali digitali, altoparlanti e allarmi antincendio. Quando si utilizzano dispositivi di massa, non è necessario individuare singoli utenti o gruppi.

- **1.** Nella sezione **Dispositivi di massa**, selezionare la casella di controllo accanto a ciascuno dei dispositivi di massa da utilizzare per trasmettere gli avvisi.
- **2.** Facoltativamente, fare clic su **Opzioni** nella parte superiore della sezione **Dispositivi di massa**.

Ciascuno dei dispositivi di massa selezionato nel passaggio 1 viene visualizzato come una scheda separata nella schermata Opzioni dispositivi di massa che si apre. I contenuti di ciascuna scheda variano a seconda del tipo di dispositivi di massa selezionato.

- **3.** Fare clic su ciascuna scheda sullo schermo e quindi configurare ciascun dispositivo di massa selezionando dalla gamma di opzioni visualizzate.
- **4.** Una volta terminata la configurazione di tutti i dispositivi di massa, fare clic su **Salva**.

## <span id="page-41-0"></span>**Rivedere un avviso**

Quando si fa clic su **Rivedi e pubblica** dopo la creazione di un avviso, si apre la schermata **Rivedi e pubblica**.

- **1.** Rivedere i valori di ogni sezione.
- **2.** Facoltativamente, per apportare modifiche ad una qualsiasi parte di un avviso, fare clic su **Annulla**. Viene visualizzata la schermata di modifica dell'avviso. Apportare e salvare le modifiche.
- **3.** Una volta soddisfatti del contenuto dell'avviso, fare clic su **Pubblica** per avviare l'avviso.

Viene visualizzata la schermata Riepilogo avvisi, che presenta i dettagli dell'avviso e informazioni sull'individuazione, e il pulsante **Report avanzati**, che consente di visualizzare report di tracciamento dettagliati per l'avviso.

## <span id="page-42-0"></span>**Provare un avviso**

Il sistema BlackBerry AtHoc consente di provare qualsiasi avviso dalla schermata Modifica avviso. Si noti che quando si effettua la prova dell'avviso, questo viene inviato solo all'utente. Se l'utente non è incluso nell'elenco utenti individuati o se non è raggiungibile (nessuno dei dispositivi individuati è presente nell'avviso abilitato per l'account), viene visualizzato il seguente messaggio di errore quando si tenta di eseguire la prova:

*Nessun dispositivo abilitato per questo operatore per provare l'avviso.*

- **1.** Nella barra di navigazione fare clic su **Avvisi**.
- **2.** Fare clic su **Nuovo avviso**.

Si apre la schermata Seleziona dai modelli di avviso in cui vengono visualizzati tutti i modelli di avviso a cui si ha accesso nel sistema.

- **3.** Fare clic su **Modifica avviso** per l'avviso che si desidera provare.
- **4.** Fare clic su **Avviso di test** nella parte superiore della schermata.

Si apre una schermata popup **Avviso di test**, che consente di visualizzare l'elenco dei dispositivi personali a cui verrà inviato un avviso di prova. Se l'account non è impostato per uno o più dei dispositivi dell'avviso, il dispositivo verrà visualizzato nell'elenco, ma non sarà attivo e accanto verrà visualizzata la frase **Non disponibile**.

**5.** Fare clic su **Avviso di test** per avviare la prova.

La schermata popup si chiude e viene visualizzata una notifica di conferma nella parte superiore della schermata Modifica avviso.

## <span id="page-43-0"></span>**Impostare un avviso sulla modalità Bozza**

Gli avvisi vengono talvolta creati in anticipo o da utenti che non dispongono delle autorizzazioni necessarie per pubblicarli loro stessi. AtHoc BlackBerry permette al creatore dell'avviso di impostare l'avviso sulla modalità Bozza, che conserva tutti i dettagli dell'avviso in modalità di modifica, ma non lo rende disponibile pubblicamente.

#### **1.** [Creare un avviso.](#page-7-0)

**2.** Fare clic su **Bozza** nella parte superiore della schermata.

Viene visualizzata la schermata Avvisi inviati e l'avviso viene visualizzato nell'elenco con lo stato Bozza.

# <span id="page-44-0"></span>**Pubblicare un avviso in bozza**

- **1.** Nella barra di navigazione fare clic su **Avvisi**.
- **2.** Fare clic su **Avvisi inviati**.
- **3.** Utilizzare il campo di ricerca o scorrere la tabella degli avvisi per individuare l'avviso da pubblicare.
- **4.** Selezionare la casella di controllo accanto al nome dell'avviso.
- **5.** Nella parte superiore della schermata, fare clic su **Altre azioni** > **Pubblica**.
- **6.** Esaminare ciascuna delle sezioni dell'avviso per assicurarsi che tutte le impostazioni siano corrette.
- **7.** Facoltativamente, se è necessario apportare modifiche a una qualsiasi parte dell'avviso, fare clic su **Modifica** nella parte inferiore della schermata, quindi apportare e salvare le modifiche nella schermata di modifica dell'avviso.
- **8.** Una volta soddisfatti del contenuto dell'avviso, fare clic su **Pubblica** per inviare l'avviso.

Viene quindi visualizzata la schermata Riepilogo avvisi, che visualizza le informazioni di consegna, ciclo di vita della pubblicazione e bozza correnti per il report.

# <span id="page-45-0"></span>**Pubblicazione rapida di un avviso**

Quando il tempo è un fattore critico e si desidera pubblicare un avviso in cui è necessario modificare solo il contenuto del titolo e del corpo, è possibile modificare solo tali sezioni senza dover attendere il caricamento di tutta la pagina Rivedi e pubblica.

Per poter pubblicare rapidamente un avviso, il modello di avviso deve essere nello stato Pronto.

- **1.** Accedere a un modello di avviso da una delle seguenti posizioni:
	- Sezione Pubblicazione rapida della pagina iniziale della console di gestione di BlackBerry AtHoc
	- Pagina Modelli di avviso
	- Pagina Avvisi inviati. Selezionare un avviso e quindi selezionare **Altre azioni** > **Pubblica**.

Si apre la pagina Rivedi e pubblica. I campi Titolo e Corpo nella sezione Contenuto del modello di avviso vengono visualizzati in un riquadro bianco nella parte superiore della pagina.

- **2.** Fare clic su . Si apre la finestra Modifica titolo e corpo.
- **3.** Modificare il testo del titolo e del corpo come necessario. La lunghezza del titolo deve essere compresa tra 3 e 100 caratteri. Il corpo deve essere inferiore a 4.000 caratteri.
- **4.** Fare clic su **Applica**. Viene nuovamente visualizzata la pagina Rivedi e pubblica. Se si fa clic su **Modifica** nella parte inferiore della pagina **Rivedi e pubblica** per modificare le altre sezioni del modello di avviso, le eventuali modifiche apportate nella finestra Modifica titolo e corpo non vengono conservate.
- **5.** Fare clic su **Pubblica**.

# <span id="page-46-0"></span>**Inviare di nuovo un avviso**

La funzione Invia di nuovo un avviso in BlackBerry AtHoc consente a un operatore di personalizzare le destinazioni quando invia nuovamente un avviso. L'operatore può inviare di nuovo l'avviso a tutti i destinatari originali, solo ai destinatari che hanno risposto all'avviso originale o solo ai destinatari che non hanno risposto o non hanno ricevuto l'avviso originale.

- **1.** Nella barra di navigazione fare clic su **Avvisi**.
- **2.** Fare clic su **Avvisi inviati**.
- **3.** Fare clic sull'avviso da inviare di nuovo.
- **4.** Nella schermata **Riepilogo avvisi**, fare clic sulla scheda **Utenti individuati** se non è già aperta.
- **5.** Visualizzare la sezione **Dettagli inviati** del report.
- **6.** Per inviare nuovamente l'avviso a tutti gli utenti nell'elenco di individuazione originale, ad esempio se si desidera apportare modifiche all'avviso originale, effettuare le seguenti operazioni:
	- **a.** Fare clic sul menu a discesa nella riga **Individuato**.
	- **b.** Selezionare **Invia avviso a questi utenti**.
	- **c.** Opzionalmente, rivedere la copia dell'avviso che si apre.
	- **d.** Fare clic su **Rivedi e pubblica**.
	- **e.** Fare clic su **Pubblica**.
- **7.** Per inviare nuovamente l'avviso a tutti gli utenti a cui è stato inviato correttamente l'avviso (ad esempio, per fornire ulteriori dettagli o istruzioni), effettuare le seguenti operazioni:
	- **a.** Fare clic sul menu a discesa nella riga **Inviato**.
	- **b.** Selezionare **Invia avviso a questi utenti**.
	- **c.** Opzionalmente, rivedere la copia dell'avviso che si apre.
	- **d.** Fare clic su **Rivedi e pubblica**.
	- **e.** Fare clic su **Pubblica**.
- **8.** Per inviare nuovamente l'avviso a tutti gli utenti per cui la ricezione dell'avviso è ancora in corso o non è riuscita, effettuare le seguenti operazioni:
	- **a.** Fare clic sul menu a discesa nella riga **In corso o non riuscito**.
	- **b.** Selezionare **Invia avviso a questi utenti**.
	- **c.** Facoltativamente, rivedere la copia dell'avviso che si apre individuando dispositivi personali nuovi o aggiuntivi.
	- **d.** Fare clic su **Rivedi e pubblica**.
	- **e.** Fare clic su **Pubblica**.

# <span id="page-47-0"></span>**Tracciare gli avvisi con report avanzati**

Le seguenti sezioni descrivono come tracciare gli avvisi utilizzando report avanzati e come esportare e stampare tali report.

## <span id="page-47-1"></span>**Visualizzare report avanzati**

È possibile visualizzare un report avanzato in due modi. È possibile selezionare un report dalla schermata Report avanzati o accedere direttamente a un report specifico dalla scheda Utenti individuati della pagina Report avvisi per un avviso inviato.

Per visualizzare i report avanzati dalla schermata Report avanzati, attenersi alla seguente procedura:

- **1.** Nella barra di navigazione fare clic su **Avvisi**.
- **2.** Fare clic su **Avvisi inviati**.
- **3.** Fare clic su un avviso in corso o terminato.
- **4.** Fare clic su **Report avanzati** nella parte superiore dello schermo.
- **5.** Selezionare un report dall'elenco **Seleziona un report**.

**Note:** Per visualizzare una breve descrizione di ogni report nell'elenco passare il cursore sui nomi dei report.

**6.** Selezionare un tipi di report da visualizzare.

Il report si apre in una nuova finestra del browser.

Per visualizzare un report avanzato per un insieme specifico di utenti dalla schermata Avvisi inviati, attenersi alla seguente procedura:

- **1.** Nella barra di navigazione fare clic su **Avvisi**.
- **2.** Fare clic su **Avvisi inviati**.
- **3.** Fare clic su un avviso in corso o su uno terminato.
- **4.** Fare clic su **Utenti individuati**.
- **5.** Nella sezione Dettagli inviati, selezionare **Elenco utenti** dal menu a discesa accanto a **Individuato**, **Inviato** o **In corso o non riuscito** per accedere direttamente a un report avanzato che elenca gli utenti in tale categoria.

**Oppure** 

Nella sezione Dettagli risposta, selezionare **Elenco utenti** dal menu a discesa accanto a **Risposto** o **Non risposto** per accedere direttamente a un report avanzato in cui sono elencati gli utenti che hanno risposto o meno all'avviso.

## <span id="page-47-2"></span>**Tipi di report avanzati**

I seguenti report forniscono informazioni avanzate di tracciamento sul processo di consegna degli avvisi, tra cui il numero di avvisi inviati rispetto ai dispositivi di consegna utilizzati e le risposte ricevute.

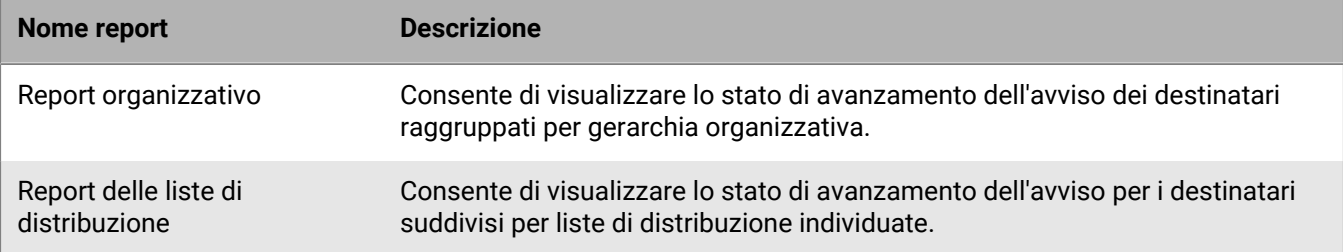

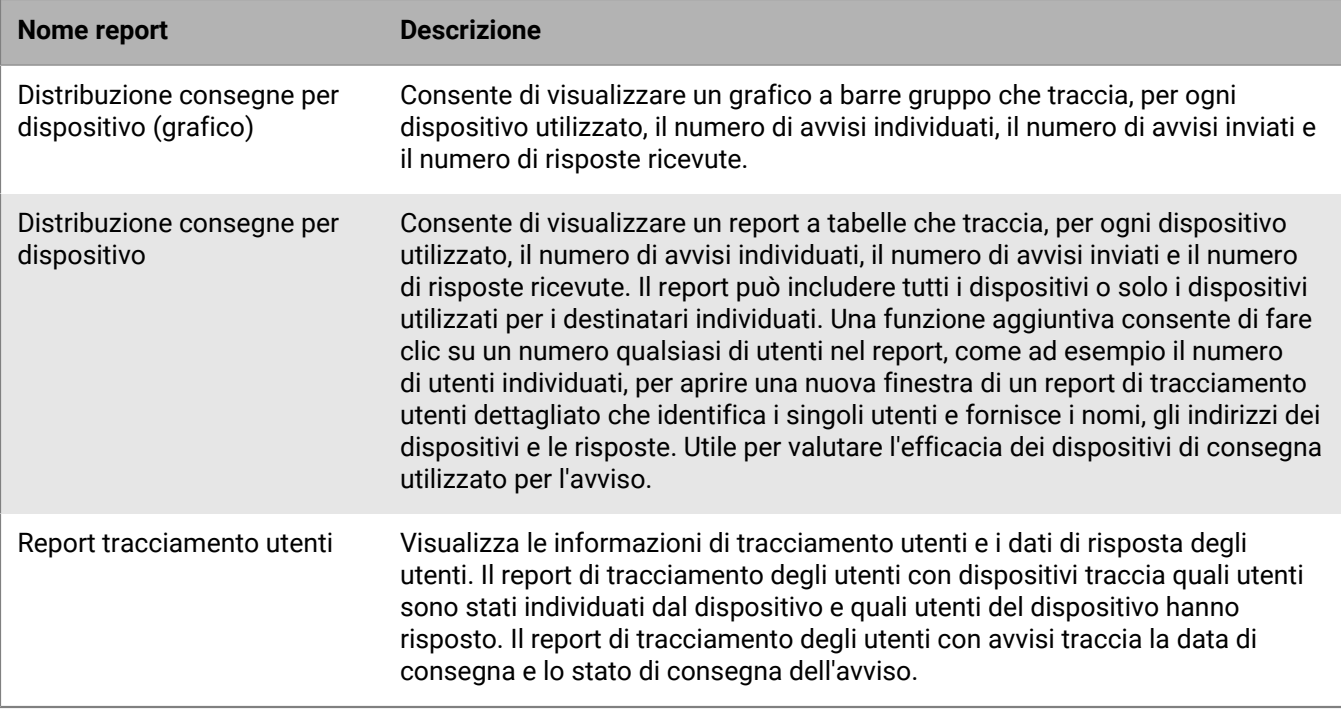

## <span id="page-48-0"></span>**Visualizzare i risultati del ciclo di vita di un avviso**

È possibile visualizzare l'intero ciclo di vita della pubblicazione dell'avviso per tracciare i progressi dell'avviso e determinare il modo in cui deve essere gestito durante il recapito. Il ciclo di vita mostra informazioni come le seguenti:

- Quando l'avviso ha attraversato il gateway di consegna
- Se un errore ha impedito la consegna dell'avviso
- Se l'avviso è stato reindirizzato a causa di un failover del gateway

È anche possibile controllare il processo di batch per determinare se l'allarme è stato consegnato.

Per visualizzare gli eventi del ciclo di vita di pubblicazione, completare i passaggi seguenti:

**1.** Aprire il riepilogo avvisi ed effettuare una delle seguenti azioni:

- Dopo aver inviato l'avviso, fare clic su **Riepilogo avvisi** nell'avviso completato, quindi fare clic su **Report avanzati** nella parte superiore della schermata.
- Nella barra di navigazione fare clic su **Avvisi**.
	- **a.** Fare clic su **Avvisi inviati**.

Si apre la schermata Avvisi inviati che visualizza un elenco di tutti gli avvisi nel sistema e il rispettivo stato corrente: In corso, Terminato o Bozza.

- **b.** Fare clic sull'avviso in corso o terminato di cui si desidera vedere i risultati del ciclo di vita.
- **c.** Fare clic su **Report avanzati**.
- **2.** Scorrere fino a visualizzare la sezione **Ciclo di vita della pubblicazione**.
- **3.** Verificare che l'avviso sia stato contrassegnato come In corso.
- **4.** Nel campo **Pubblica messaggi di avviso**, verificare i rapporti in batch, quindi fare clic su **Mostra dettagli** per visualizzare un registro dettagliato.

Un batch contiene gli avvisi per ogni utente individuato e viene inviato al gateway di consegna corrispondente ai dispositivi personali o di massa individuati nell'avviso. Il rapporto del batch monitora la consegna del batch al gateway e la sua riuscita.

Indica se si è verificato un problema con il batch e se è stato inviato a un altro gateway per la consegna. Questa operazione viene definita recupero del batch.

**5.** Controllare che i destinatari siano stati inseriti.

**Note:** Se sono stati specificati dei gateway di consegna di backup per i dispositivi individuati, si potrebbero visualizzare altri rapporti dei batch se i messaggi sono stati reindirizzati a un gateway di backup a causa di un failover.

#### **Recupero parziale del batch di avvisi**

I servizi di consegna cloud di BlackBerry AtHoc eseguono un recupero parziale del batch nel caso in cui il sottoinsieme di batch di avvisi non può essere recapitato a dispositivi telefonici, e-mail o SMS. Il recupero del batch si verifica quando gli errori di consegna del batch raggiungono almeno il 20% di utenti.

In caso di errore completo del batch (100%), BlackBerry AtHoc tenta immediatamente il recupero.

Ad esempio, un operatore pubblica un avviso che individua 50 utenti. Trentacinque utenti ricevono i loro avvisi, tuttavia, sono stati ricevuti dei codici di errore del messaggio per altri 15 utenti, perciò viene superata la soglia di recupero del 20%. Dopo 5 minuti, BlackBerry AtHoc invia una richiesta di terminazione per il gateway primario. Viene creato, quindi, un batch di recupero solo per gli utenti che hanno ottenuto degli errori per il successivo gateway disponibile.

BlackBerry AtHoc annulla la consegna del batch corrente e crea un nuovo batch da inviare a un altro gateway, nel caso in cui il batch di avvisi soddisfi le seguenti condizioni:

- La rete è attiva e il servizio di consegna cloud di BlackBerry AtHoc è disponibile.
- Viene creato correttamente il rapporto sul gateway per il batch.
- La percentuale di messaggi di tipo "Nessuna attività" più "Errore" raggiunge la soglia di recupero nel batch. Il valore predefinito è 20%. Gli avvisi che hanno ricevuto risposte non vengono conteggiati.

Dopo un periodo di tempo specificato (l'impostazione predefinita è di cinque minuti), BlackBerry AtHoc invia nuovamente eventuali avvisi che non sono stati inviati o che non hanno avuto alcuna risposta. Gli utenti che hanno risposto all'avviso non ne ricevono un altro.

Il nuovo batch di avvisi contiene le seguenti informazioni:

- Tutti i messaggi di avviso che presentavano errori di consegna
- Tutti i messaggi di avviso che non presentavano alcuna informazione sul tracciamento della consegna (inattività)
- Messaggi telefonici rilevanti con codici MSG-SENT, quando il valore del ciclo di contatto è maggiore di "1"
- Esclude tutti i messaggi che hanno già ricevuto una conferma da qualsiasi dispositivo

Per visualizzare le informazioni di consegna, controllare la sezione Ciclo di vita di pubblicazione del Riepilogo avvisi, come illustrato nella sezione precedente. I dettagli sul batch mostrano il numero di avvisi, se il batch è stato inviato correttamente e se è stato necessario reindirizzarlo. È anche possibile verificare i rapporti di consegna degli utenti per ulteriori informazioni.

La figura seguente mostra la cronologia della consegna degli avvisi e il processo di recupero.

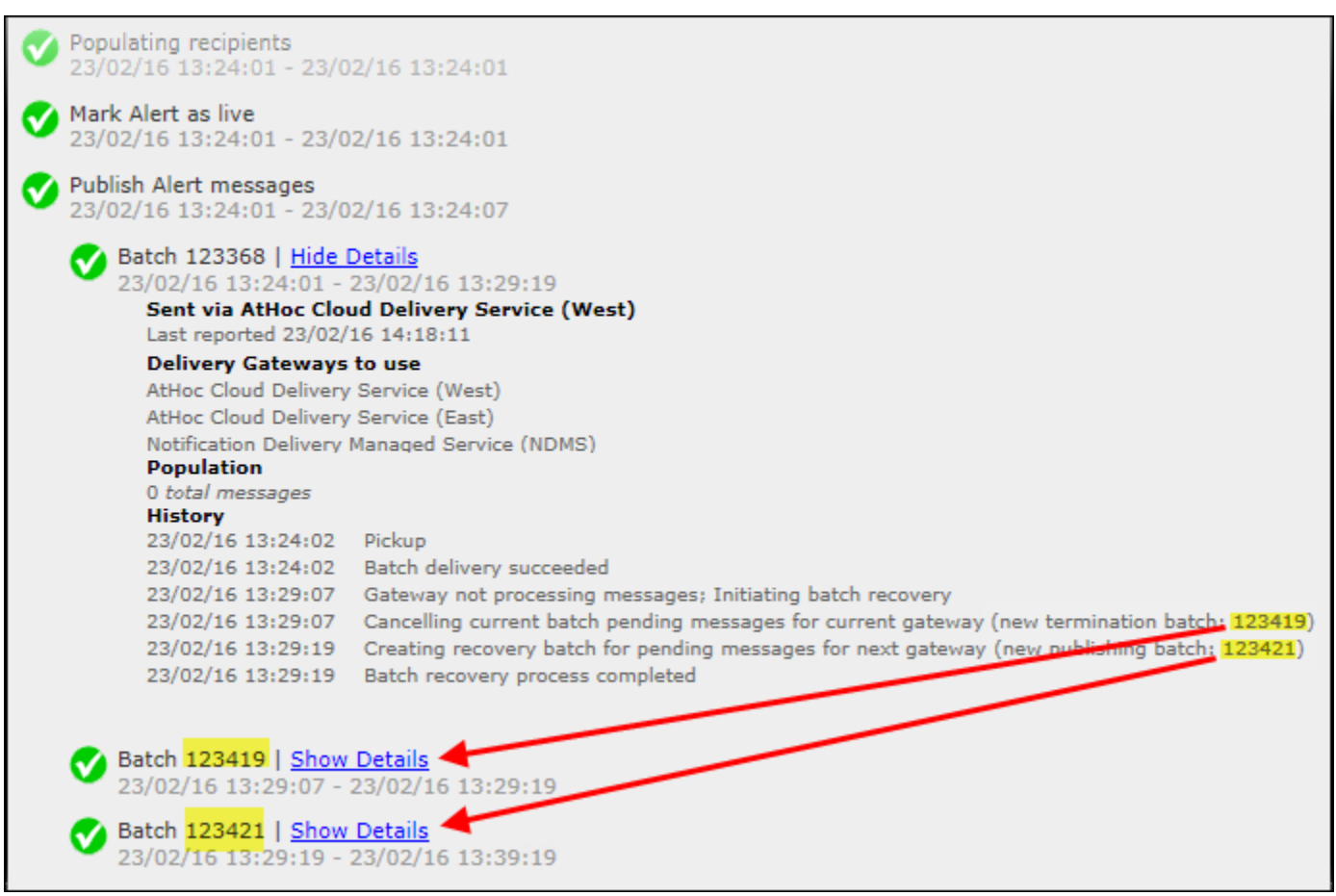

Come si può vedere, il batch di avvisi iniziale è stato chiuso (Batch: 123419) per il gateway corrente, ed è stato creato un secondo batch di pubblicazione (Batch: 123421). È possibile fare clic sui dettagli relativi agli altri rapporti sul batch per vedere se il batch è stato inviato correttamente. Il batch può essere inviato ad altri gateway in caso di problemi con il secondo batch.

## <span id="page-50-0"></span>**Esportare i report di tracciamento degli avvisi**

È possibile esportare i report di tracciamento degli avvisi in un file CSV per visualizzare il report dettagliato completo o per altri motivi di monitoraggio.

- **1.** Inviare un avviso.
- **2.** Fare clic su **Riepilogo avvisi** nell'avviso completato oppure aprire l'avviso nell'elenco **Avvisi inviati**.
- **3.** Nella schermata **Riepilogo avvisi**, fare clic su **Report avanzati**.
- **4.** Passare con il mouse sul collegamento **Esporta** e selezionare **Esporta report completo** nell'elenco a discesa.

Il report viene esportato in un file CSV.

# <span id="page-51-0"></span>**Terminazione dei messaggi**

Il sistema di gestione BlackBerry AtHoc esegue la terminazione dei messaggi sui dispositivi telefonici per gli utenti con più dispositivi individuati. Quando un utente individuato per un avviso ha più dispositivi nel sistema, e risponde su un dispositivo, ad esempio, l'e-mail, l'utente non riceve gli avvisi duplicati sul telefono individuato. La terminazione dei messaggi consente di risparmiare risorse e migliora le prestazioni di consegna dell'avviso e l'esperienza utente.

La terminazione dei messaggi viene eseguita solo sulla telefonia ospitata su BlackBerry AtHoc. Non viene eseguita sulla telefonia NDMS.

La terminazione dei messaggi è abilitata per impostazione predefinita.

#### **Disattivare la terminazione dei messaggi**

La terminazione dei messaggi è abilitata per impostazione predefinita.

- **1.** Avviare **Internet Information Services** (IIS).
- **2.** Nel riquadro **Connessioni**, espandere la cartella **Siti**.
- **3.** Espandere **Servizi IWS**.
- **4.** Fare clic su **Coordinatore terminazione utenti**.
- **5.** Nel riquadro **Azioni**, fare clic su **Interrompi applicazione**.
- **6.** Nel riquadro **Connessioni**, fare clic su **Pool di applicazioni**.
- **7.** Nel riquadro **Pool di applicazioni** fare clic su **Pool coordinatore terminazione utenti**.
- **8.** Nel riquadro **Azioni**, nella sezione **Attività pool di applicazioni**, fare clic su **Interrompi**.

**Note:** Se l'attività del Pool di applicazioni indica che è già stato arrestato, è possibile interrompere il processo utilizzando Gestione attività.

**9.** Reimpostare IIS.

# <span id="page-52-0"></span>**Consolidamento dei messaggi**

Il consolidamento dei messaggi si applica solo a telefoni e dispositivi per la messaggistica di testo. Il consolidamento si verifica quando più utenti hanno lo stesso numero di telefono. Non si verifica quando un utente ha inserito lo stesso numero di telefono per più indirizzi di dispositivi.

Ad esempio, un avviso individua un telefono di lavoro, un cellulare e un dispositivo per la messaggistica di testo. Uno degli utenti individuati ha inserito lo stesso numero di telefono nel campo indirizzo di ciascun dispositivo. Il sistema invia due telefonate e un messaggio di testo allo stesso dispositivo.

Se lo stesso avviso individua utenti diversi che condividono un telefono, il sistema invia una chiamata al telefono. Tenere presente che, se si verifica il consolidamento dei messaggi, le opzioni di risposta sono disabilitate.

# <span id="page-53-0"></span>**Terminare un avviso**

È possibile terminare gli avvisi che attualmente hanno lo stato In corso.

- **1.** Nella barra di navigazione fare clic su **Avvisi**.
- **2.** Fare clic su **Avvisi inviati**.
- **3.** Utilizzare il campo di ricerca o scorrere la tabella degli avvisi per individuare l'avviso o gli avvisi da terminare.
- **4.** Selezionare la casella di controllo accanto al nome di ciascun avviso da terminare.
- **5.** Nella parte superiore della schermata, fare clic su **Altre azioni** > **Termina**.
- **6.** Fare clic su **Termina**.

Lo stato dell'avviso cambia da In corso a Terminato.

## <span id="page-54-0"></span>**Esportare un avviso come un PDF**

Il sistema BlackBerry AtHoc consente di esportare gli avvisi come documenti PDF facendo clic su un pulsante nella schermata Rivedi e pubblica che viene visualizzata durante la revisione di un avviso nuovo, in bozza o inviato.

#### **Esportare un avviso in bozza o inviato**

È possibile esportare un avviso che si trova nello stato di bozza oppure che è già stato inviato.

- **1.** Nella barra di navigazione fare clic su **Avvisi**.
- **2.** Fare clic su **Avvisi inviati**.
- **3.** Utilizzare il campo di ricerca o scorrere la tabella degli avvisi per individuare l'avviso da esportare.
- **4.** Fare clic su un punto qualsiasi della riga dell'avviso.
- **5.** È possibile anche aggiungere o modificare le informazioni nella schermata Dettagli avviso visualizzata.
- **6.** Fare clic su **Rivedi e pubblica** in alto nella schermata.

**Note:** se non sono presenti le informazioni richieste, il pulsante Rivedi e pubblica non sarà attivo, indicato dall'icona **a** accanto al pulsante.

- **7.** In fondo alla schermata Rivedi e pubblica che si apre, fare clic su **Esporta in PDF**.
- **8.** Nella schermata che viene visualizzata, seguire le istruzioni per salvare o aprire l'avviso.

#### **Esportare un nuovo avviso**

Per esportare un avviso che non è stato ancora inviato, o per metterlo nello stato di bozza, completare i seguenti passaggi:

- **1.** Nella barra di navigazione fare clic su **Avvisi**.
- **2.** Fare clic su **Nuovo avviso**.
- **3.** Fare clic su **Crea un avviso vuoto**.
- **4.** Completare ciascuna delle sezioni necessarie dell'avviso.
- **5.** Al termine, fare clic su **Rivedi e pubblica** nella parte superiore della schermata.

**Note:** se non sono presenti le informazioni richieste, il pulsante Rivedi e pubblica non sarà attivo, indicato dall'icona  $\bigcirc$  accanto al pulsante.

- **6.** In fondo alla schermata **Rivedi e pubblica**, fare clic su **Esporta in PDF**.
- **7.** Seguire le istruzioni per salvare o aprire l'avviso.

# <span id="page-55-0"></span>**Esportare gli avvisi inviati**

Il sistema BlackBerry AtHoc consente di esportare i dettagli degli avvisi inviati in un file CSV. Il rapporto contiene le colonne seguenti: ID avviso, Titolo avviso, Corpo avviso, Ora di inizio, Editore, Gravità, Tipo, Stato, Individuato, Inviato, Risposto ed Errore.

**Nota:** Per esportare gli avvisi inviati, è necessario disporre delle autorizzazioni Operatore gestione report.

Se la pagina con gli avvisi inviati è ordinata per colonna, il rapporto esportato rifletterà l'ordinamento.

- **1.** Nella barra di navigazione fare clic su **Avvisi**.
- **2.** Fare clic su **Avvisi inviati**.
- **3.** Utilizzare il campo di ricerca o scorrere la tabella per individuare gli avvisi inviati da esportare.
- **4.** Selezionare gli avvisi inviati da esportare.
- **5.** Selezionare **Altre azioni** > **Esporta**. Viene visualizzata una finestra di conferma del browser.
- **6.** Selezionare **Salva** per scaricare il report o **Apri** per aprirlo e modificarlo.

# <span id="page-56-0"></span>**Eliminare un avviso**

È possibile eliminare qualsiasi avviso con lo stato Bozza o Pianificato. Se il messaggio ha lo stato In corso o Terminato, non può essere eliminato dal sistema.

- **1.** Nella barra di navigazione fare clic su **Avvisi**.
- **2.** Fare clic su **Avvisi inviati**.
- **3.** Individuare l'avviso da eliminare.
- **4.** Selezionare la casella di controllo accanto al nome dell'avviso.
- **5.** Nella parte superiore della schermata, fare clic su **Altre Azioni** > **Elimina**.
- **6.** Fare clic su **Elimina**.

La schermata Avvisi si aggiorna e l'avviso non viene più visualizzato nell'elenco.

# <span id="page-57-0"></span>**Duplicare un avviso**

**Important:** Quando si duplica un avviso, la sezione Pianificazione del nuovo avviso ritorna alle impostazioni predefinite per tutti i nuovi avvisi, sovrascrivendo eventuali parametri di data e ora configurati per il messaggio di avviso duplicato. Ad esempio, se si duplica un avviso impostato in modo da iniziare alle 00:30 del 1° agosto 2015 e l'impostazione predefinita del sistema è che tutti i nuovi avvisi inizino "Appena faccio clic sul pulsante 'Pubblica'", l'avviso duplicato inizierà non appena si fa clic su **Pubblica** a meno che non si modifichi manualmente l'impostazione Sincronizzazione avviso in anticipo.

- **1.** Nella barra di navigazione fare clic su **Avvisi**.
- **2.** Fare clic su **Avvisi inviati**.
- **3.** Utilizzare il campo di ricerca o scorrere la tabella degli avvisi per individuare l'avviso da duplicare.
- **4.** Selezionare la casella di controllo accanto al nome dell'avviso.
- **5.** Nella parte superiore della schermata, fare clic su **Duplica**.

Si apre la schermata Duplica avviso, che visualizza una copia dell'avviso.

# <span id="page-58-0"></span>**Codici di tracciamento dei messaggi di testo ospitati**

I seguenti codici sono utilizzati per tenere traccia dello stato dei messaggi di testo SMS. Questi vengono visualizzati nel rapporto di consegna completo per un avviso.

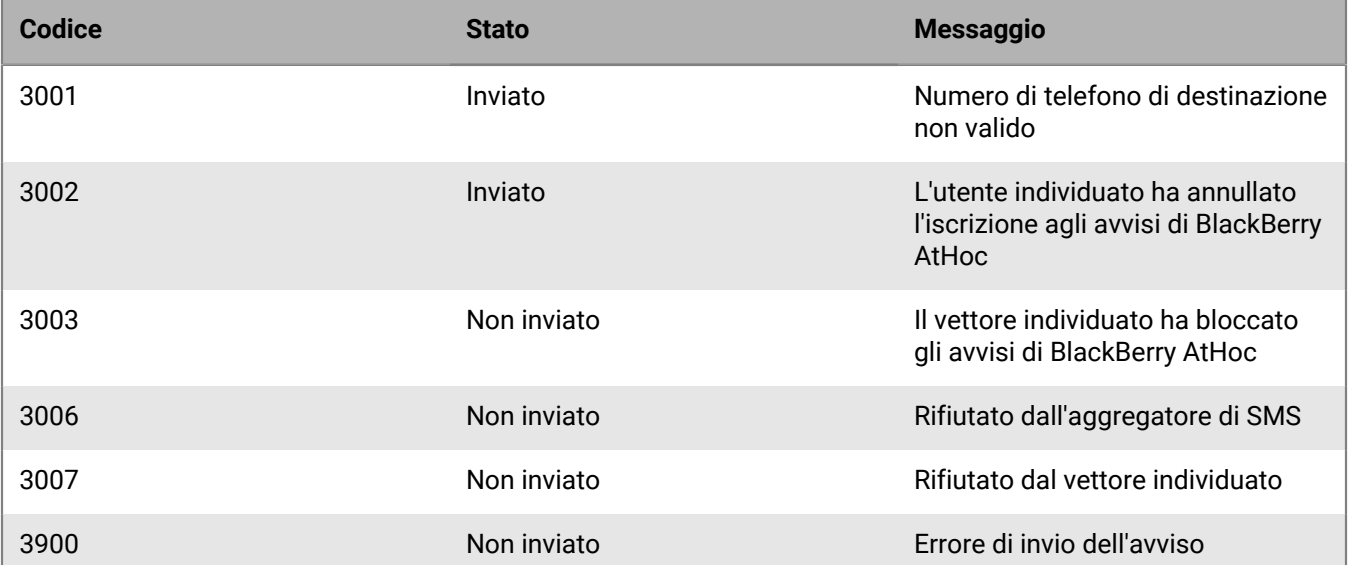

# <span id="page-59-0"></span>**ID e nomi dei vettori di pager**

Nella tabella seguente vengono visualizzati il nome e l'ID di tutti i vettori di pager supportati in BlackBerry AtHoc.

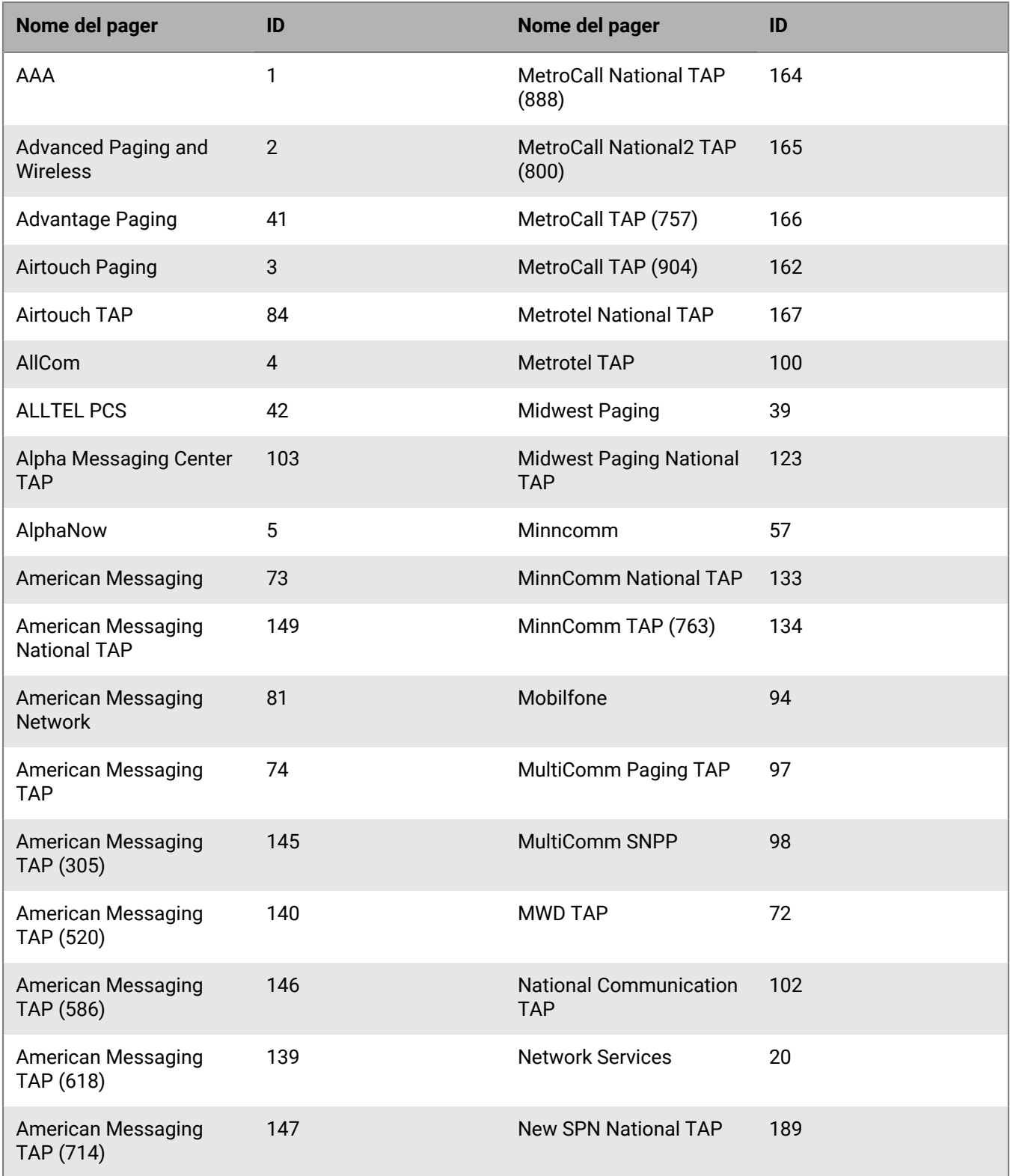

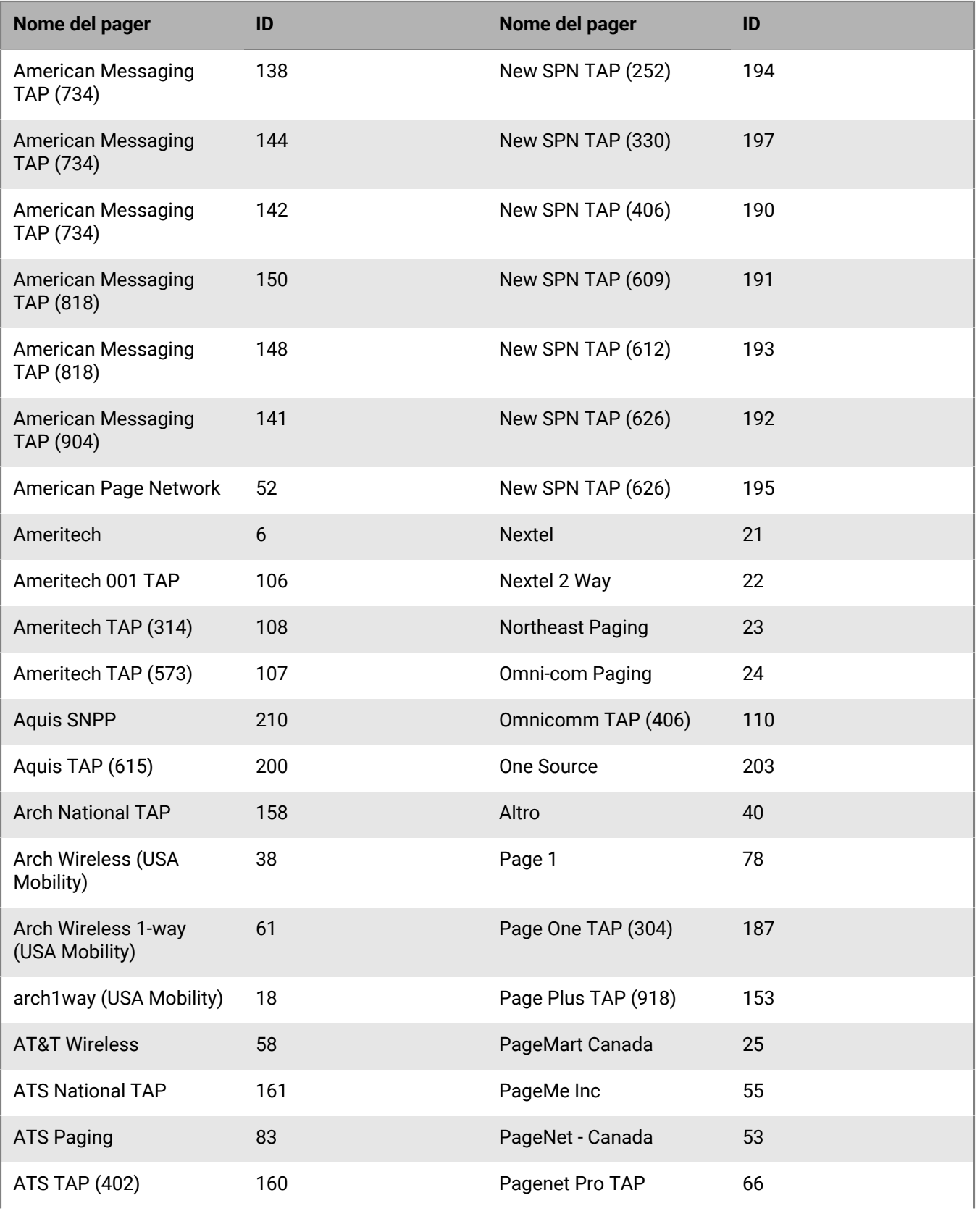

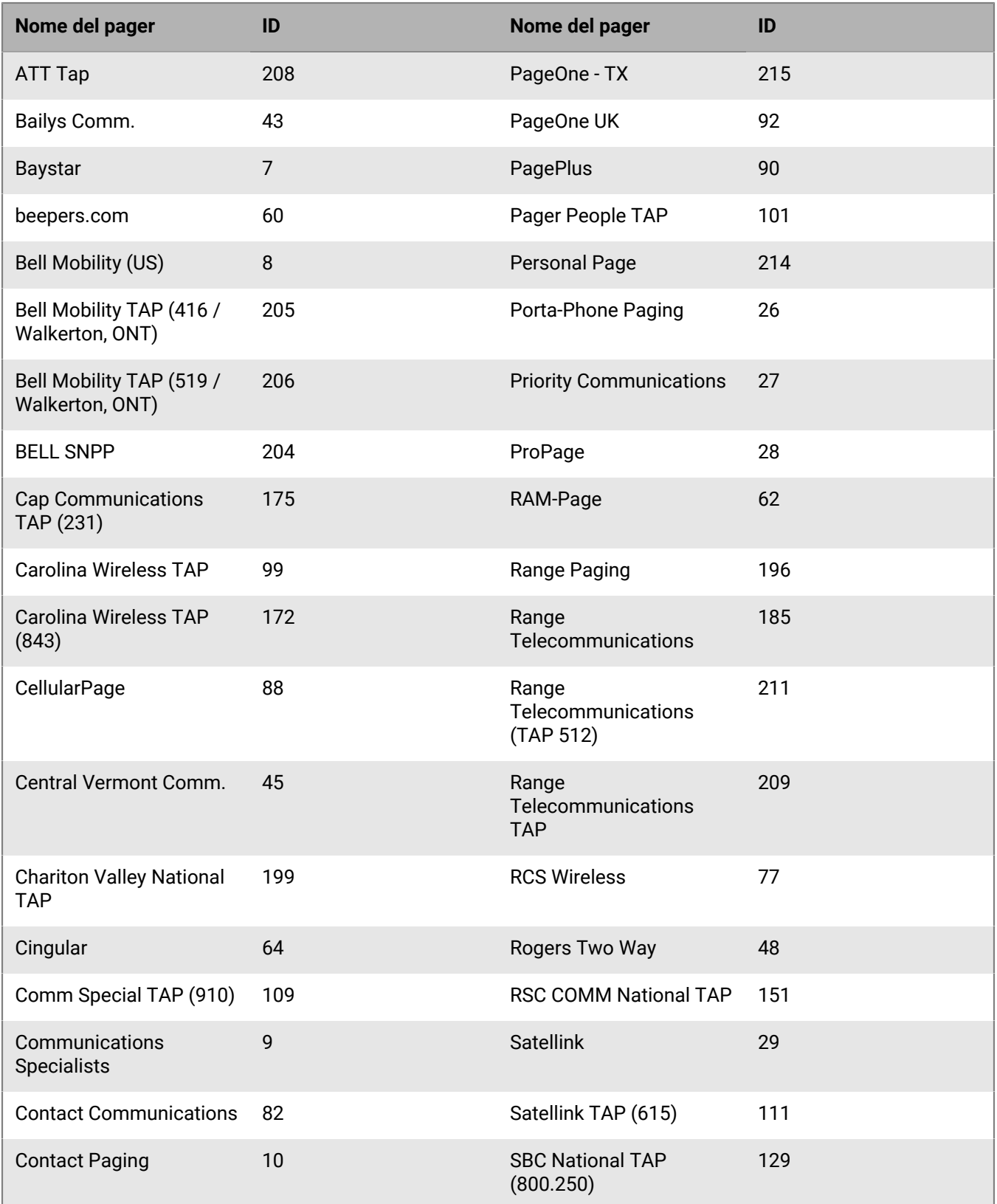

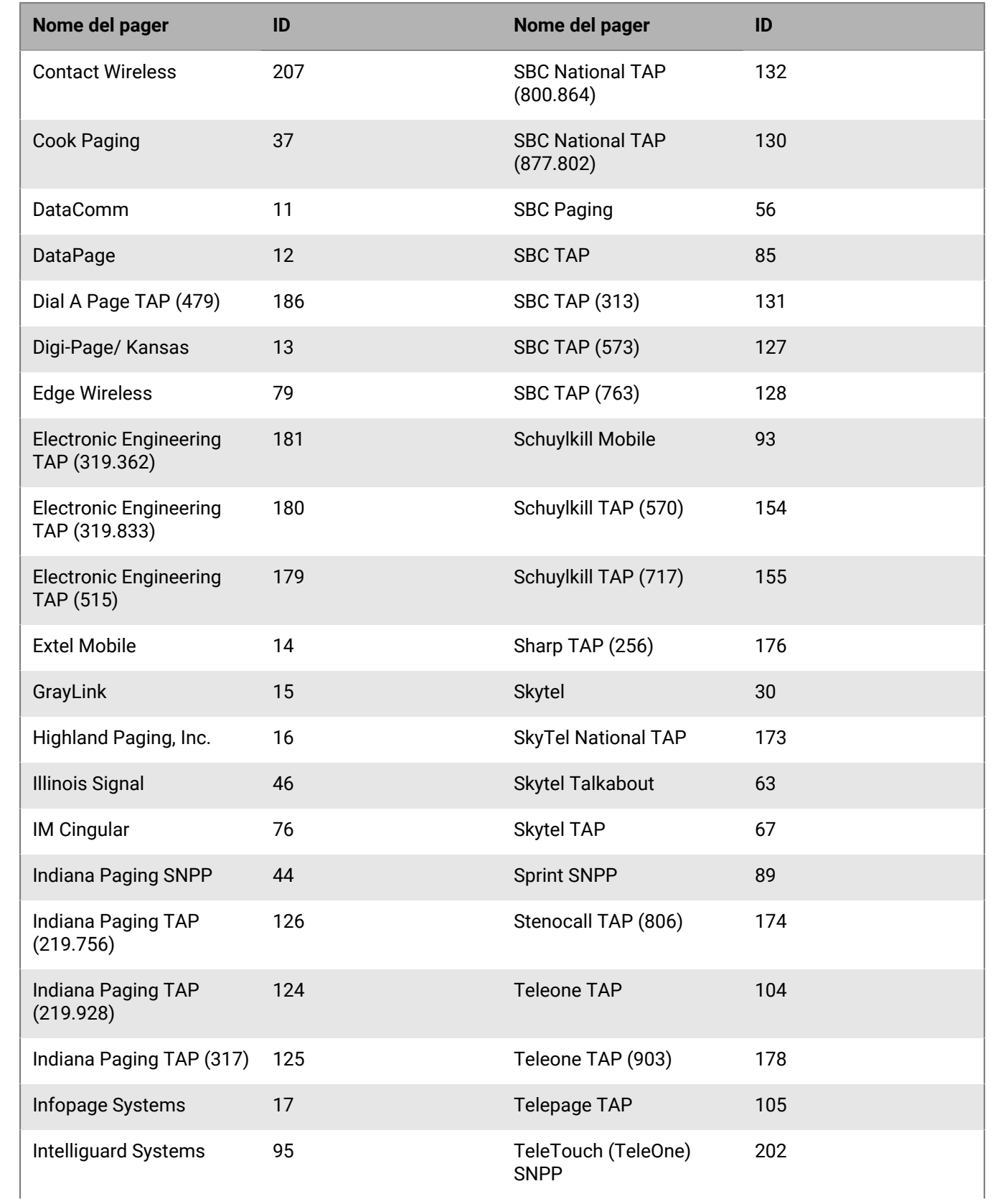

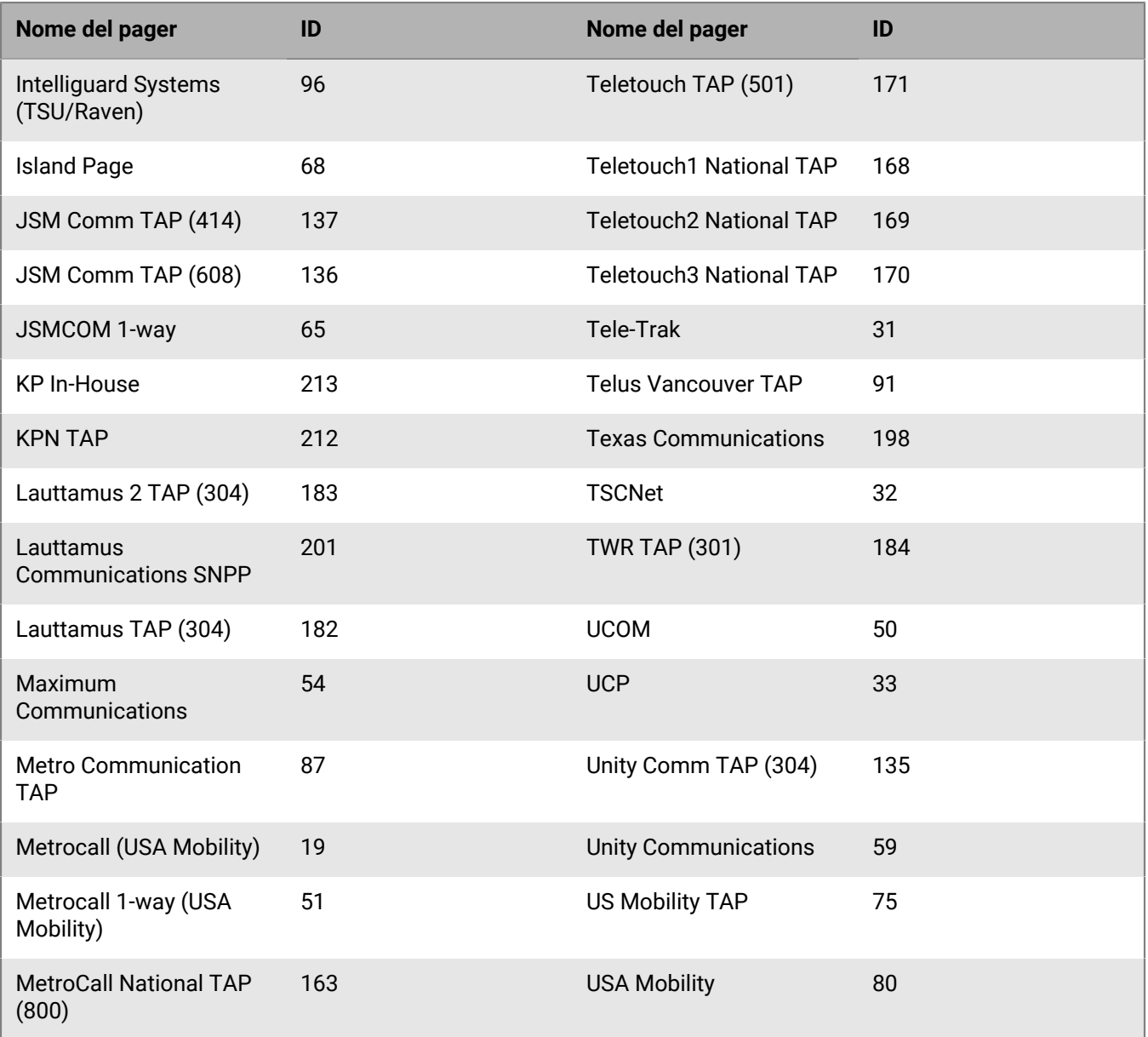

# <span id="page-64-0"></span>**Portale di assistenza clienti BlackBerry AtHoc**

I clienti di BlackBerry AtHoc possono consultare il portale di assistenza per ottenere maggiori informazioni sui prodotti BlackBerry AtHoc o risposte alle domande sui sistemi BlackBerry AtHoc. Il portale è disponibile all'indirizzo:

#### <https://support.athoc.com/customer-support-portal.html>

Il portale di assistenza clienti BlackBerry AtHoc fornisce inoltre assistenza tramite formazione online, liste di controllo per gli operatori, risorse su best practice, manuali di riferimento e guide per l'utente.

# <span id="page-65-0"></span>**Note legali**

#### **Copyright © 2019 BlackBerry Limited. Tutti i diritti riservati.**

È vietata la copia, la divulgazione, la trasmissione o la modifica del presente documento senza previa autorizzazione scritta di BlackBerry Limited. Sebbene ritenuto corretto al momento della pubblicazione, tutto il contenuto del documento viene fornito a solo scopo informativo. Il contenuto è soggetto a modifica senza preavviso e viene fornito "così com'è" e senza garanzie di alcun tipo, espresse o implicite, incluse, a titolo di esempio, garanzie di accuratezza da parte di BlackBerry Limited. Il software descritto in questo documento viene fornito esclusivamente dietro licenza scritta e contiene segreti commerciali e informazioni proprietarie di alto valore ed è protetto da leggi sul copyright degli Stati Uniti e di altri Paesi. L'uso non autorizzato del software o della relativa documentazione può essere perseguito civilmente e penalmente.

#### **Marchi**

I marchi, inclusi, a titolo di esempio, ATHOC, il design EMBLEM, ATHOC e relativo design e il design PURPLE GLOBE sono marchi o marchi registrati di BlackBerry Limited, delle società sussidiarie e/o affiliate, concessi in licenza e i diritti esclusivi su tali marchi sono espressamente riservati. Tutti gli altri marchi sono di proprietà dei rispettivi titolari. Agli utenti non è consentito utilizzare tali marchi senza previa autorizzazione scritta di AtHoc o della terza parte proprietaria del marchio.

Questo prodotto include software sviluppato da Microsoft (http://www.microsoft.com).

Questo prodotto include software sviluppato da Intel (http://www.intel.com).

Questo prodotto include software sviluppato da BroadCom (http://www.broadcom.com).

Tutti gli altri marchi menzionati in questo documento sono di proprietà dei rispettivi titolari.

#### **Brevetti**

Questo prodotto include tecnologie protette da brevetti e brevetti in attesa di rilascio.

#### **Contratto di licenza della soluzione BlackBerry**

<https://us.blackberry.com/legal/blackberry-solution-license-agreement>

#### **Informazioni di contatto**

BlackBerry AtHoc 311 Fairchild Drive Mountain View, CA 94043 Tel: 1-650-685-3000 Email: athocsupport@blackberry.com Web: http://www.athoc.com